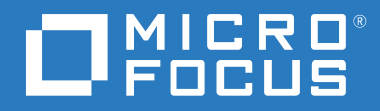

# ZENworks® Reporting 系統參考

**2019 年 10 月**

#### **法律聲明**

#### **© Copyright 2008 - 2019 Micro Focus 或其關係企業之⼀**。

Micro Focus 及其關係企業和授權者 ( 統稱為 「 Micro Focus 」 ) 之產品與服務的保固,僅載於該項產品與服務隨附 的明確保固聲明中。本文中任何內容不得解釋為構成其他保固。對於本文中之技術或編輯錯誤或疏漏, Micro Focus 不負任何責任。本文資訊如有更動, 恕不另行通知。

# 目錄

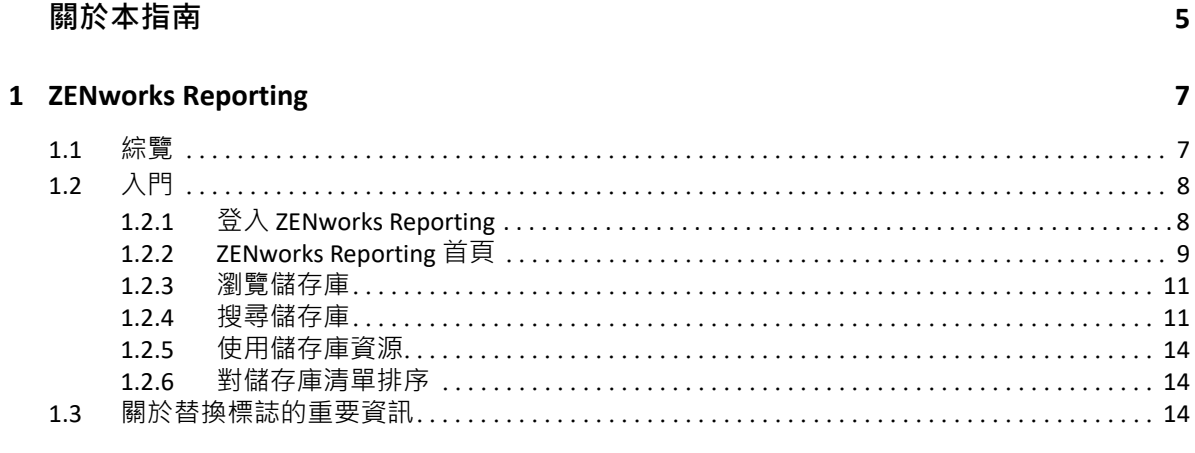

### 2 隨選編輯器

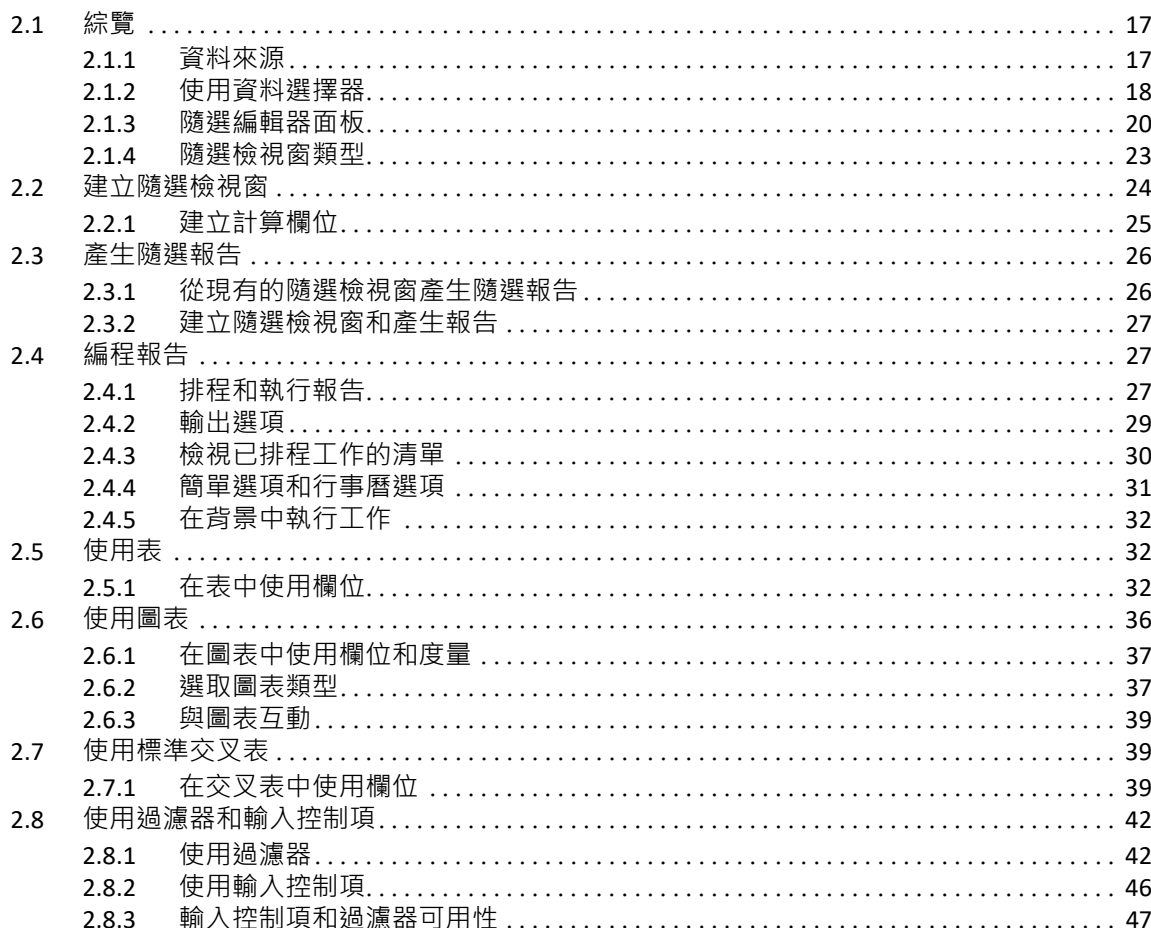

### 3 使用 ZENworks Reporting 儀表板

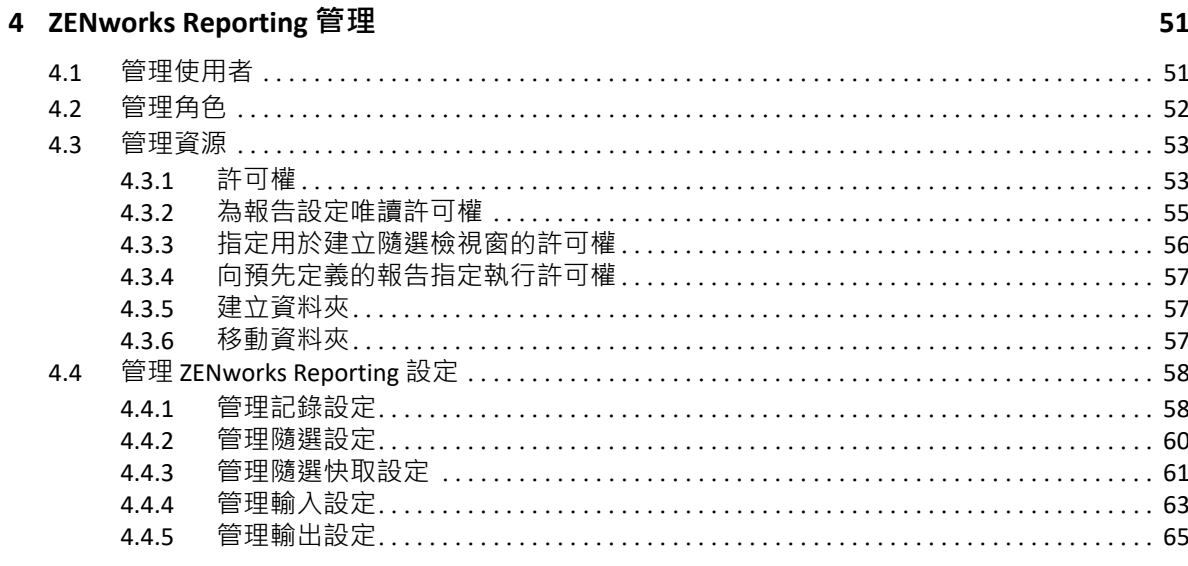

A ZENworks Reporting 疑難排解

69

# <span id="page-4-0"></span>**關於本指南**

本 《*Novell ZENworks Reporting* 系統參考》所含的資訊可協助您使用 ZENworks Reporting 來建 立及管理報告。其中的資訊是以下列方式進行編排:

- ◆ 第1章 「[ZENworks Reporting](#page-6-2)」 (第7頁)
- 第 2 章 [「隨選編輯器」](#page-16-3) (第 17 頁)
- 第 3 章 「使用 [ZENworks Reporting](#page-48-1) 儀表板」 ( 第 49 頁 )
- 第 4 章 「[ZENworks Reporting](#page-50-2) 管理」 ( 第 51 頁 )
- ◆ 附錄 A 「[ZENworks Reporting](#page-68-1) 疑難排解」 (第69頁)

#### **適用對象**

本指南的適用對象為 ZENworks Reporting 的管理員。

#### **意見反應**

我們希望得到您對本手冊以及本產品隨附之其他文件的意見和建議。請使用線上文件每頁下 方的 「使用者意見」功能。

#### **其他文件**

您還可以透過 ZENworks Reporting 的其他支援文件 (包括 PDF 與 HTML 格式), 來瞭解與實施 本產品。如需更多文件,請參閱 [ZENworks](https://www.novell.com/documentation/zenworks-2020) 文件網站。

<span id="page-6-2"></span><span id="page-6-0"></span>ZENworks Reporting 解決方案與不同的 Novell ZENworks 產品整合,可為這些產品提供報告功 能。ZENworks Reporting 包含以下功能:

- 讓您為不同的 Novell ZENworks 產品產生報告。
- ◆ 提供直覺式的使用者介面,方便您使用隨選檢視窗執行資料分析。此外,還提供增強的 功能用於向下切入資料。
- 隨附以最常見使用案例為基礎的預先定義報告。您可以使用這些報告做為工作的起點。
- 提供排程功能,用於產生可傳送至您信箱的報告。
- 允許您以多種檔案格式輸出報告資料。
- 提供內建圖表,協助您從新的角度洞察資料。
- ◆ 支援 LDAP 式驗證, 方便組織中的非 ZENworks 使用者或管理員進行存取。

本章包括以下幾節內容:

- ◆ 第 1.1 節 「 綜覽 」 ( 第 7 頁 )
- 第 1.2 [節 「入門」](#page-7-0) ( 第 8 頁 )
- 第 1.3 [節 「關於替換標誌的重要資訊」](#page-13-2) ( 第 14 頁 )

# <span id="page-6-1"></span>**1.1 綜覽**

ZENworks Reporting 包含以下核心元件:

- **Jaspersoft 報告引擎:**ZENworks Reporting 使用 Web 應用程式 Jaspersoft 做為基礎報告引 擎。
- **網域:**Jaspersoft 報告引擎使用網域來顯示用於報告的物件或項目。網域是對應到資料庫 綱要的物件集合。網域可用於不同的 ZENworks 產品, 例如 ZENworks Configuration Management、Audit Management 和 ZENworks Mobile Management。這些網域未隨附在 ZENworks Reporting 中, 而是隨附在個別的 ZENworks 產品中。ZENworks 隨附兩組網域: ZENworks Configuration Management 和 ZENworks Audit。在安裝 ZENworks Reporting 的過 程中,將會根據指定的資訊,將其中一或多個網域輸入 ZENworks Reporting 。網域已封裝 為壓縮資源檔案的⼀部分。
- **LDAP 存取:**ZENworks Reporting 目前只支援 LDAP 式驗證。因此,使用者必須使用其 LDAP 身分證明登入 ZENworks Reporting。ZENworks Reporting 支援 Microsoft Active Directory 和 NetIQ e-Directory。在安裝過程中, 客戶需指定 LDAP 群組, 該群組包含的使 用者在 ZENworks Reporting 中應該擁有管理員權限。在安裝期間,這些群組將對應為 ZENworks Reporting 中的管理員角色。以後,屬於這些群組的使用者可用管理員身分登入 ZENworks Reporting。

ZENworks Reporting 根據使用者要求提供 ZENworks 資料檢視窗。您可以使用以下方法來檢視 資料:

- **隨選檢視窗:**這些檢視窗主要是 ZENworks Reporting 提供的資料分析工具。將不同的網 域物件拖放至隨選編輯器,即可建立這些檢視窗。使用者也可以選取要過濾的特定物 件。使用這些過濾器,使用者可對資料執行向下切入,以取得進一步的分析結果。在這 些檢視窗中,使用者仍可存取網域公開的所有資料物件,並可以交換物件。您還可以在 随選檢視窗中組合使用多種物件產生報告,從而取得有用的結果。取得所需的結果後, 您可以儲存此檢視窗以供日後使用,或者將其發佈為隨選報告。隨選檢視窗可以是表格 式檢視窗、圖表檢視窗或交叉表檢視窗。
- **隨選報告:**這是⼀些⾃訂的報告,可以透過將隨選檢視窗儲存為報告,或者撰寫 SQL 查 詢並將其內嵌到報告中,來建立隨選報告。
- ◆ 預先定義的報告:這是 Novell 建立的報告 · 它們採用適當的格式,並已使用 Jaspersoft Studio Profession 工具建置。這些報告專屬於網域,可在壓縮的資源檔案中提供,在安裝 期間,該檔案將會輸入 ZENworks Reporting。
- ◆ 狀態畫面 : 儀表板是隨相關資訊一起提供的報告集合。儀表板可以使用 ZENworks Reporting 隨附的預先定義報告,也可以使用隨選報告。

# <span id="page-7-0"></span>**1.2 入門**

本小節包含:

- 第 1.2.1 節 「登入 [ZENworks Reporting](#page-7-1)」 ( 第 8 頁 )
- ◆ 第 1.2.2 節 「[ZENworks Reporting](#page-8-0) 首頁」 ( 第 9 頁 )
- 第 1.2.3 [節 「瀏覽儲存庫」](#page-10-0) (第 11 頁)
- ◆ 第 1.2.4 [節 「搜尋儲存庫」](#page-10-1) (第 11 頁)
- ◆ 第 1.2.5 [節 「使用儲存庫資源」](#page-13-0) ( 第 14 頁 )
- 第 1.2.6 [節 「對儲存庫清單排序」](#page-13-1) ( 第 14 頁 )

# <span id="page-7-1"></span>**1.2.1 登入 ZENworks Reporting**

若要保護您透過伺服器存取的資料,您必須使用密碼登入 ZENworks Reporting。

- **1** 在網頁瀏覽器中輸入 http://< 主機名稱 >:< 埠號 > 或 http://<IP 位址 >:< 埠號 >,其中,< 主機 名稱 > 是代管 ZENworks Reporting 的裝置名稱。
- **2** 在 「登入」頁面中,指定使用者 ID 和密碼。使用者 ID 必須是 LDAP 使用者 ID。
- **3** 若要變更預設的地區設定和時區,請按⼀下**顯示地區設定和時區**,然後從下拉式清單中 選取所需的地區設定和時區。
- **4** 按⼀下 **「登入」**。

在內部, 指定的使用者 ID 將會驗證到 LDAP 伺服器。授權後, LDAP 伺服器將允許您登入 應用程式。然後,會顯示 ZENworks Reporting 首頁。

# <span id="page-8-0"></span>**1.2.2 ZENworks Reporting 首頁**

在首頁中,您可以快速存取伺服器的最常用功能。將會根據使用者許可權顯示功能表。

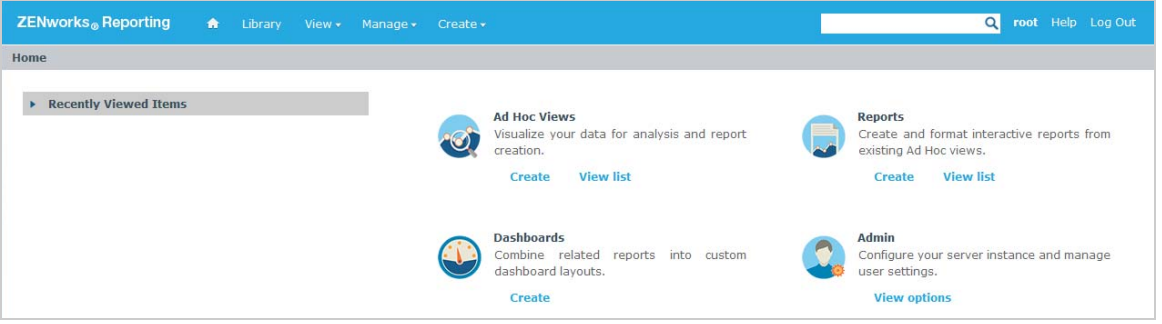

首頁包含以下圖示:

- **報告**:顯示您可以檢視和執行之報告的清單。
- ◆ 隨選檢視窗:啟動資料選擇器精靈,然後啟動隨選編輯器用於設計隨選檢視窗,您可以 在伺服器上根據這些檢視窗以互動方式建立報告。
- **儀表板**:啟動儀表板設計工具,以便將報告、輸入控制項、圖形、標籤和 Web 內容合併 到單一整合式檢視窗中。
- **管理:**啟動 「使用者與角色」頁面。只有管理員才能檢視和存取此功能表。如需更多資 訊,請參閱*第4 章 「[ZENworks Reporting](#page-50-2) 管理」 ( 第51 頁* )。

下表提供了首頁中功能表的描述:

#### **選單 描述**

 $\overline{\mathbf{r}}$ 可讓您回到首頁。

文件庫 顯示儲存庫頁面,其中只包含目前登入使用者有權檢視和操作的隨選檢視窗、報告與 儀表板。

「文件庫」顯示以下資訊:

- **建立日期**:資源的建立時間
- **修改日期**:上次修改資源的時間

一般情況下,建立日期早於修改日期。但是,在如下所述的情況時,建立日期可能晚 於修改日期:

- ◆ 修改現有某個報告 ( 報告 A) 之後,將其複製到新報告 ( 報告 B) 中。在 「 文件庫 」 清單中,報告 B 的建立日期是建立該報告的日期,但其修改日期反映的是上次變 更報告 A 的時間。
- 可在兩個系統之間輸出和輸入現有報告。在 「文件庫」清單中,**報告建立日期**是 將報告輸入新系統的日期,**修改日期**是報告上次在原始系統中修改的日期。
- 檢視 **搜尋結果:**顯示依據**過濾器**面板中的搜尋準則過濾的資源儲存庫。也可以按⼀下 首頁上的**檢視報告**來存取此選項。 如需搜尋功能的詳細資訊,請參閱「 過濾搜尋結果」 ( 第 12 頁 ) 一節。
	- ◆ 儲存庫 : 顯示包含資源 ( 例如報告、報告輸出、資料來源和影像 ) 的檔案與資料夾 儲存庫。
	- ◆ 訊息 : 列出系統訊息 · 例如已排程報告中的錯誤 ·
- 管理 **使用者:**顯示 「管理使用者」頁面。
	- **角色:**顯示 「管理角色」頁面。
	- **伺服器設定:**顯示 「伺服器設定」頁面。

只有管理員才能檢視和存取這些頁面。如需詳細資訊,請參閱第 4 章 「[ZENworks](#page-50-2)  [Reporting](#page-50-2) 管理」 (第51頁) ·

- 建立 隨選檢視窗:啟動隨選編輯器 · 以便以互動方式設計檢視窗 · 也可以按一下 「入 門」頁面上的**建立隨選檢視窗**來存取此選項。 若要建立隨選檢視窗,請參閱第 2.2 [節 「建立隨選檢視窗」](#page-23-1) ( 第 24 頁 )。
	- **◆** 報告:啟動 「建立報告」頁面, 以便透過選取所需的隨選檢視窗來建立報告。也 可以按⼀下首頁上的**建立報告**來啟動此選項。 若要建立報告,請參閱第 2.3 [節 「產生隨選報告」](#page-25-2) (第 26 頁 )。
	- ◆ 儀表板:啟動儀表板設計工具,以便將報告、輸入控制項、圖形、標籤和 Web 內 容合併到單⼀整合式檢視窗中。 如需詳細資訊,請參閱第 3 章 「使用 [ZENworks Reporting](#page-48-1) 儀表板」 ( 第 49 頁 ) ·

如果您以管理員身分登入,首頁中會顯示用於管理使用者、角色和設定的其他選項及功 能表項目。

# <span id="page-10-0"></span>**1.2.3 瀏覽儲存庫**

儲存庫是報告、分析檢視窗和伺服器相關檔案的內部儲存區。儲存庫已組織成包含檔案系統 等資源的資料夾。但是,與檔案系統不同,儲存庫將以私用資料庫的形式儲存,只有 ZENworks Reporting 才能直接存取它。

您可以使用下列任一方法從首頁存取 「儲存庫」頁面:

- **◆ 按一下檢視報告**
- 按⼀下**檢視 > 儲存庫**
- 按⼀下**檢視 > 搜尋結果**
- **◆ 按一下文件庫**

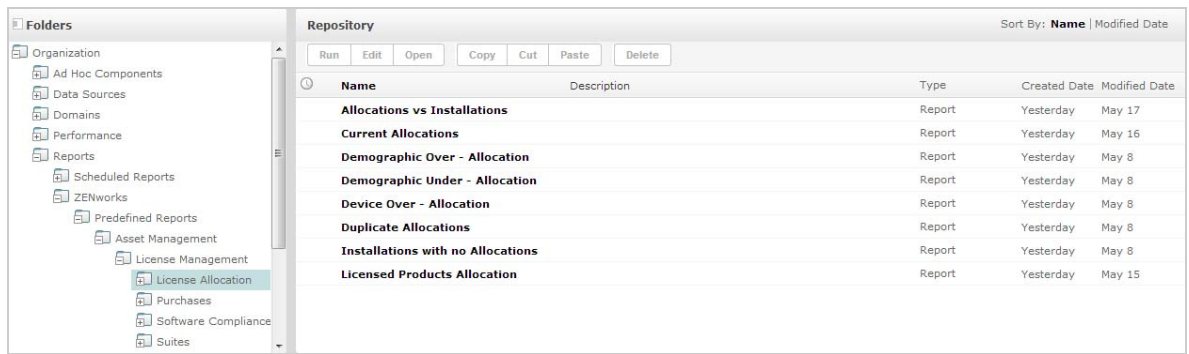

「儲存庫」頁面提供同一組基礎物件的不同檢視窗。在 「儲存庫」頁面中,可以存取伺服器 上儲存的報告和其他檔案。如果您對這些**資料夾**擁有適當的權限,則可以瀏覽儲存庫內容。

# <span id="page-10-1"></span>**1.2.4 搜尋儲存庫**

根據您的存取權限,您可以搜尋整個儲存庫,或者使用過濾器縮小搜尋範圍。您可以依資源 名稱、資源變更者、資源類型、資源建立日期和排程來使用過濾器。

- ◆[「搜尋所有資源」](#page-10-2) ( 第 11 頁 )
- [「過濾搜尋結果」](#page-11-0) ( 第 12 頁 )

#### <span id="page-10-2"></span>**搜尋所有資源**

若要搜尋儲存庫中的所有資源,請執行以下步驟:

- **1** 按⼀下**檢視 > 搜尋結果**,或使用首頁右上角的**搜尋**欄位。
- **2** 在 「過濾器」面板中,選擇下列其中⼀個過濾器:**所有可用**、**由我修改**或**由我檢視**。
- **3** 選取**所有類型**。
- 4 按一下「聯絡人清單」上面標頭中的 Q· 搜尋結果會顯示您有權檢視的檔案。在清單中按一下要檢視的資源。

### <span id="page-11-0"></span>**過濾搜尋結果**

如果您輸入搜尋準則並在任一伺服器頁面頂部按一下 2. 伺服器將不會使用過濾器。搜尋功 能使用以下預設設定:

- ◆ 包括子資料夾
- 從使用者可見的最上方資料夾開始
- 搜尋報告、報告輸出或其他資源
- 依名稱的字母順序排序

如果您按⼀下**檢視 > 搜尋結果**,然後在搜尋結果頁面上按⼀下 ,則伺服器會使用**過濾器**面 板中設定的過濾器。

**附註:**您在搜尋欄位中輸入的搜尋準則不會自動清除。若要清除搜尋準則,請按一下 .

可以使用過濾器來具體化搜尋。例如,可以使用過濾器來尋找最近檢視的報告。可以設定以 下類型的過濾器:

- 使用者
- 資源
- 存取時間
- 已排程報告

可以分別設定每個過濾器。

「使用者」過濾器包含以下設定:

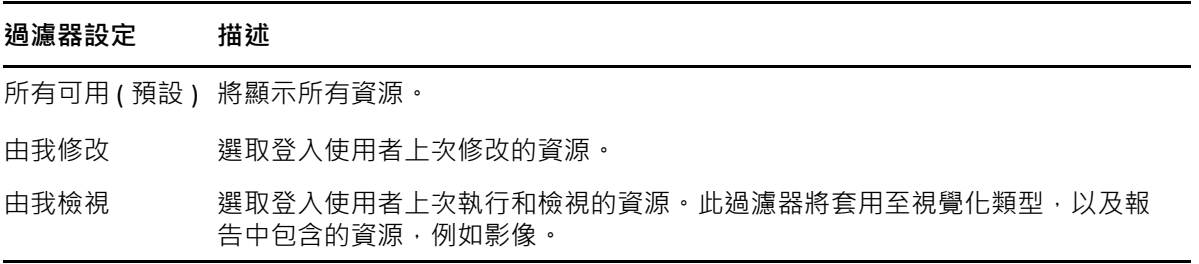

「資源類型」過濾器包含以下設定:

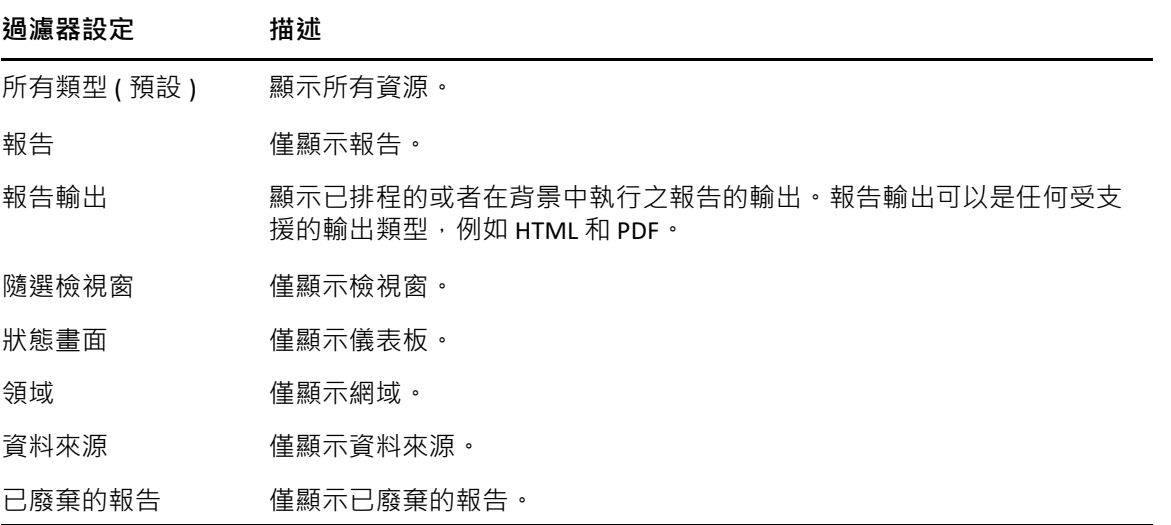

「存取時間」過濾器包含以下設定。所有時間設定都相對於使用者的有效時區:

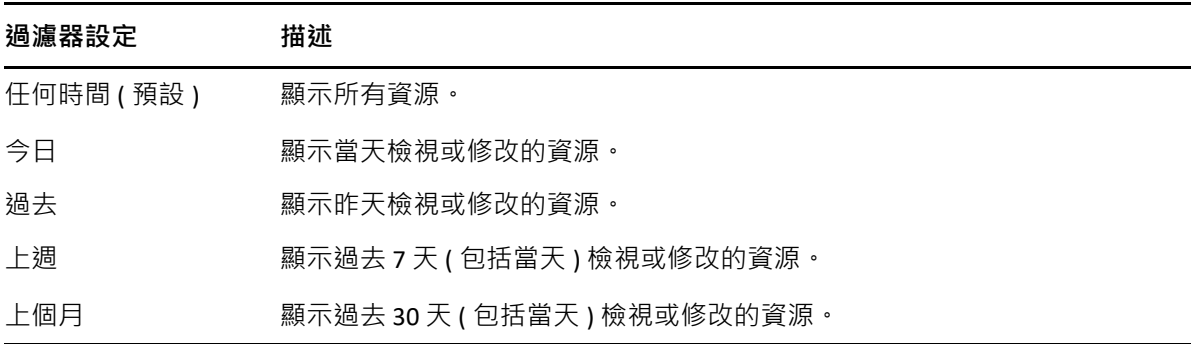

「已排程報告」過濾器包含以下設定:

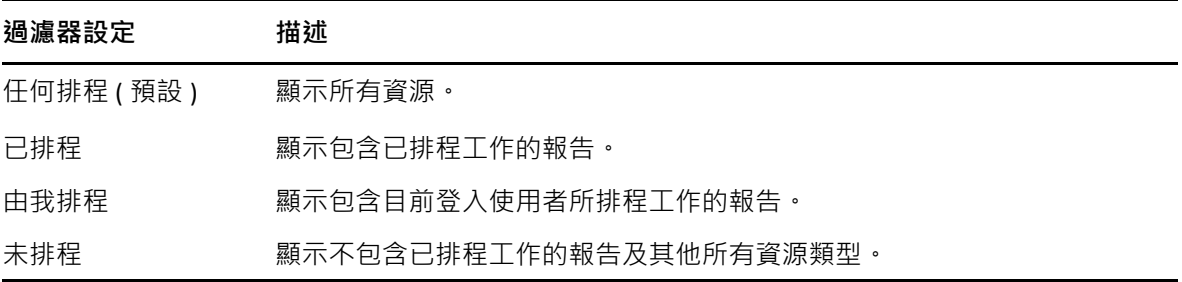

關於搜尋資源的秘訣:

- 使用字詞片段。
- 搜尋資源的全部或部份顯示名稱。
- 搜尋資源描述中的字詞或片段。
- 使用多個字詞。
- 使用不區分大小寫的字詞。
- 不要搜尋資料夾名稱。
- 不要在搜尋詞彙之間輸入引號或符號。

# <span id="page-13-0"></span>**1.2.5 使用儲存庫資源**

在 「儲存庫」面板中找到資源後,可以執行以下任務:

- 若要執行和檢視報告,請按一下報告名稱。
- ◆ 若要執行內容功能表中的其他選項,請在資源名稱上按一下滑鼠右鍵。例如,編輯或在 **設計工具中開啟**。內容功能表中會根據指定給使用者的權限來顯示相關選項。
- 若要選取一或多個資源,請按一下列中除資源名稱以外的任意位置。使用內容功能表, 或者結果清單上方的按鈕 ( **執行**、**編輯**、**開啟**、**複製**、**剪下** ( 移動 ) 或 **刪除** )。如果該資源 不支援相應的操作,或者您沒有相應的許可權,則可能無法使用這些按鈕。例如,如果 您沒有寫入許可權,則當您選取儀表板或隨選報告時,**開啟**按鈕將不可用。 您還可能需要有存取資料夾或相依檔案 ( 例如資源的影像 ) 的許可權。例如, 若要排程某 個報告,您需要對伺服器用來儲存報告輸出的資料夾擁有讀取、寫入或刪除許可權。

**儲存庫**面板中可能會顯示以下圖示:

- © 圖示指示報告已排程好執行,或者正在背景中執行。若要檢視針對該報告排程的工作 清單,請按⼀下此圖示。
- | 圖示指示報告為其輸入控制項提供了儲存選項。若要列出儲存選項,請按一下 | 圖 示。

# <span id="page-13-1"></span>**1.2.6 對儲存庫清單排序**

若要變更報告和其他資源清單的順序,請使用**排序依據**控制項:

- ◆ 按一下名稱可依字母順序排序 ( 以 A 開頭的名稱排在最前面 ) · 這是預設的排序順序 ·
- **◆ 按一下修改日期可依最近修改時間與日期排序 ( 最近修改的項目排在最前面 )。**

# <span id="page-13-2"></span>**1.3 關於替換標誌的重要資訊**

若要手動替換報告中的影像:

- 1 啟動 Jaspersoft Studio。
- **2** 依照如下步驟在**儲存庫總管**中上傳影像︰
	- **2a** 在**儲存庫總管**中以滑鼠右鍵按⼀下相應的報告單位 ( 資料夾 )。
	- **2b** 選取**新增** > **影像**,然後按**下⼀步**。
	- **2c** 為新影像指定**名稱**和 **ID**,然後按**下⼀步**。
	- **2d** 上傳新影像,然後按⼀下**完成**。

**3** 為需要使用新影像的報告開啟 .jrxml 檔案。

**3a** 按⼀下影像 ( 預設標誌 ),並轉至**內容**面板。

**3b** 轉至**影像**,並將**運算式**屬性變更為 "repo ︰ < 新影像的名稱 >"

**4** 儲存 jrxml 檔案以發佈這些變更。

若要自動替換預設標誌:

- **1** 開啟終端機。
- **2** 轉至 /var/adm/reporting。
- **3** 輸入 ./change-logo.sh 並按 **Enter**。指定新影像的路徑。

此操作只會替換 ZENworks Reporting 預定義報告的標誌。

<span id="page-16-0"></span>2 <sup>2</sup> **隨選編輯器**

<span id="page-16-3"></span>隨選編輯器是用於建立和編輯隨選檢視窗的互動式設計工具。它可以讓您瀏覽和分析主題或 網域中的資料。隨選檢視窗還可用於建立報告內容。

如需隨選編輯器的其他資訊,請參閱以下幾節:

- ◆ 第 2.1 [節 「綜覽」](#page-16-1) (第 17 頁)
- 第 2.2 [節 「建立隨選檢視窗」](#page-23-0) ( 第 24 頁 )
- ◆ 第 2.3 節 「 產生隨選報告 」 ( 第 26 頁 )
- ◆ 第 2.4 [節 「編程報告」](#page-26-1) (第 27 頁)
- ◆ 第 2.5 [節 「使用表」](#page-31-1) ( 第 32 頁 )
- 第 2.6 [節 「使用圖表」](#page-35-0) ( 第 36 頁 )
- 第 2.7 [節 「使用標準交叉表」](#page-38-1) ( 第 39 頁 )
- 第 2.8 [節 「使用過濾器和輸入控制項」](#page-41-0) ( 第 42 頁 )

# <span id="page-16-1"></span>**2.1 綜覽**

使用隨選編輯器可以建立各種類型的報告,例如表、交叉表和圖表。可透過拖放項目來建立 報告。可以新增和彙總項目、定義群組、指定報告的標籤和標題,以及為每個項目設定資料 格式。您也可以使用該編輯器以互動方式瀏覽和分析資料。

- 第 2.1.1 節 「 資料來源 」 ( 第 17 頁 )
- 第 2.1.2 [節 「使用資料選擇器」](#page-17-0) (第 18 頁)
- ◆ 第 2.1.3 [節 「隨選編輯器面板」](#page-19-0) ( 第 20 頁 )
- 第 2.1.4 [節 「隨選檢視窗類型」](#page-22-0) ( 第 23 頁 )

# <span id="page-16-2"></span>**2.1.1 資料來源**

使用以下儲存庫物件可與資料來源建立連接,以便建立隨選檢視窗:

- ◆ 網域:這是對應到資料庫綱要的物件集合。網域可用於不同的 ZENworks 產品, 例如 ZENworks Configuration Management、Audit Management 和 ZENworks Mobile Management。
- ◆ 主題:主題將以 JRXML 檔案的形式建立 · 然後與伺服器中的資料來源關聯 · 也可以從伺 服器中的網域建立主題。如需主題的詳細資訊,請參閱《[Jaspersoft Server User Guide](http://community.jaspersoft.com/documentation/jasperreports-server-user-guide-v500)》 (Jaspersoft 伺服器使用者指南 )。

# <span id="page-17-0"></span>**2.1.2 使用資料選擇器**

選取資料來源後,會顯示資料選擇器。

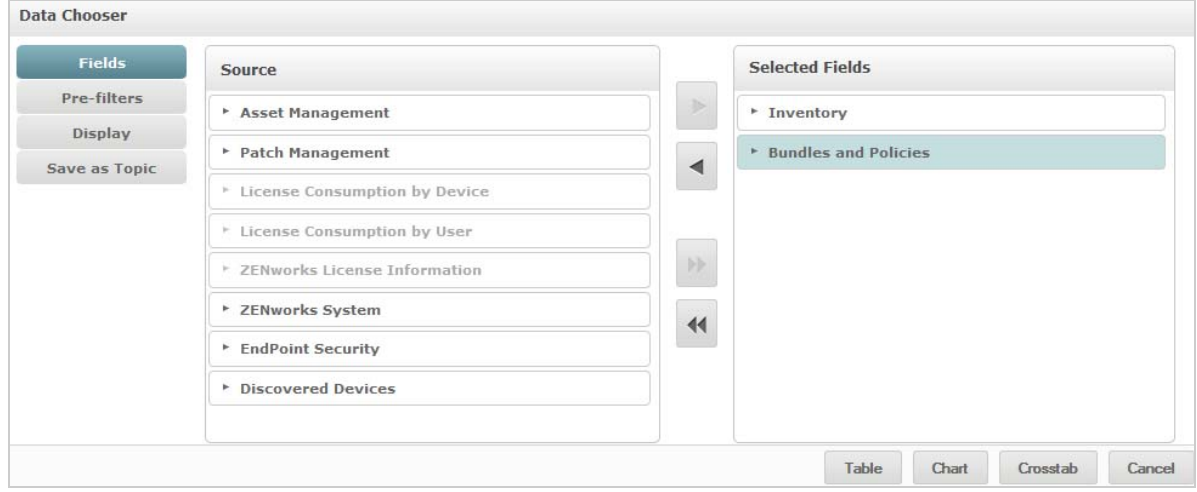

只有在將**來源**中的項目選到**所選欄位**之後,才會啟用**預先過濾器**、**顯示**和**儲存為主題**按鈕。**預 先過濾器**、**顯示**和**儲存為主題**功能是選擇性的,可按任意順序使用。隨時按⼀下**表、圖表**或**交 叉表**可依據所選的資料設計檢視窗。

如需資料選擇器的其他資訊,請參閱以下章節:

- ◆ [「選取項目」](#page-17-1) (第18頁)
- [「預先過濾資料」](#page-17-2) ( 第 18 頁 )
- [「變更預設標籤設定」](#page-18-0) ( 第 19 頁 )
- [「儲存設定」](#page-19-1) ( 第 20 頁 )

#### <span id="page-17-1"></span>**選取項目**

按⼀下**欄位**可以選取要在檢視窗中使用的,或者要在網域主題中提供的項目與欄位集。

- ◆ 來源面板顯示網域中的欄位集。使用 和 圖示可以關閉或展開每個集。
- ◆ 所選欄位面板顯示已從來源面板中選取的項目。若要在面板之間移動某個欄位,可以拖 動相關項目,或者在連按兩下或選取項目之後按一下箭頭按鈕。

#### <span id="page-17-2"></span>**預先過濾資料**

在按⼀下**表**、**圖表**、**交叉表**或**儲存為主題**之前,可以預先過濾資料選擇器精靈中的資料。預 先過濾資料可以限制網域主題中提供的資料選項,或者隨選檢視窗中顯示的欄位。可以針對 最終報告中不會顯示的欄位定義過濾器。符合所有定義準則的過濾器將會顯示在最終報告 中。您還可以設計報告來提示使用者指定要用做過濾器的輸入資料。

**預先過濾器**面板提供了強大功能,可讓您在伺服器中設計檢視窗。

若要定義過濾器,請執行以下步驟:

- 1 在資料選擇器精靈中,按一下預先過濾器。
- **2** 展開**欄位**面板中的選項。
- **3** 選取並連按兩下所需的欄位。
- **4** 選擇⼀個比較運算子。

文字欄位包含子字串比較運算子 ( 例如**開始於**或**包含** ),以及完整字串比對運算子 ( 例如 等於或屬於)。當您選取完整字串比對運算子時,將會顯示所選欄位的所有現有值,這些 值是從資料庫中即時取回的。

**過濾器**面板中顯示了⼀個下拉式清單。該清單包含帳戶名稱,您可以從中選取多個值。

- **5** 在**可用值**中,按⼀下每個值並將其移至**選取的值**以進行比較。 如果可用值中顯示的值超過 50 個 · 則按一下 2 可以搜尋值 · 您可以設定可用值中可顯 示的項目數上限。
- **6** 選取**已鎖定**核取方塊以將檢視窗限制於**選取的值**。 已鎖定核取方塊預設處於清除狀態,因此終端使用者在執行報告時可以使用過濾器。
- **7** 按⼀下 **「確定」**。
- **8** 在**過濾器**面板中,按⼀下**變更**以修改條件。
- **9** 按⼀下 **「確定」**儲存變更。

若要從清單中刪除項目,請選取⼀列,然後按⼀下**移除**。

**附註:**資料列必須與所有條件相符。套用至資料的過濾器必須是您所定義之所有條件的邏輯 *AND* 運算子。

#### <span id="page-18-0"></span>**變更預設標籤設定**

在隨選編輯器中,使用**顯示**面板可以變更欄位的標籤和順序。在隨選編輯器中,您隨時可以 變更欄位標籤和順序。但是,如果您進行了設定,則變更會在網域主題中更新。

**顯示**面板包含以下選項:

◆ 若要變更欄位的順序,請按一下所需欄位所在的列。然後,根據所需的位置,使用移至 **最上方**、**往上移動**、**往下移動**或**移至最下方**按鈕。

可以移動集內的欄位,也可以移動集。

- ◆ 依預設 · 欄位名稱會變成您從指定欄位建立的列、欄或度量的顯示標籤。若要變更欄位 或集的預設顯示標籤,請連按兩下相應的列,並在文字方塊中指定新標籤。
- 檢視窗中不使用集。但是,若要快速建立檢視窗,您可以使用集來一次性新增所有欄 位。
- 如果您不想要在隨選編輯器中使用集,請在**資料來源選擇**面板的頂部選取**平面清單**。然 後,可為欄位重建標籤和重新排序。

# <span id="page-19-1"></span>**儲存設定**

在**儲存為主題**面板上,可以指定在將資料選擇器設定儲存為網域主題時所用的名稱和描述。 儲存這些設定後,您可以使用網域主題的欄位、過濾器和顯示標籤設定,從網域主題建立不 同的檢視窗。您還可以編輯網域主題以變更設定。

# <span id="page-19-0"></span>**2.1.3 隨選編輯器面板**

使用隨選編輯器可以建立各種類型的檢視窗和報告。

**圖** *2-1* 隨選編輯器

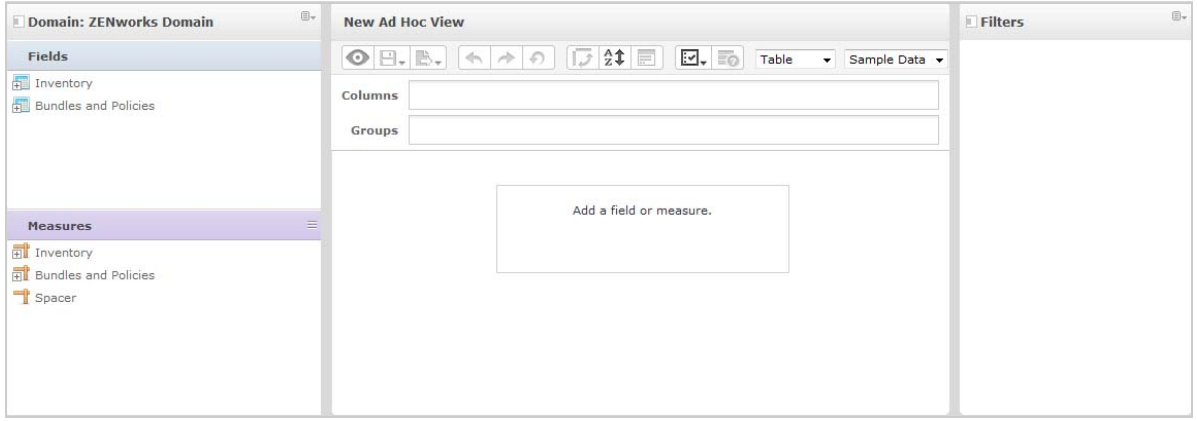

**隨選編輯器**面板包括:

- [「資料來源選擇面板」](#page-19-2) ( 第 20 頁 )
- [「隨選檢視窗面板」](#page-19-3) ( 第 20 頁 )
- [「過濾器面板」](#page-22-1) ( 第 23 頁 )

### <span id="page-19-2"></span>**資料來源選擇面板**

**資料來源選擇**面板包含從主題或網域中選取的、已放置在**欄位**和**度量**中的⼀系列項目。

若要隱藏或顯示此面板,請按⼀下左上角的 「資料來源選擇」圖示。**隱藏**選項可協助您排列 較大隨選檢視窗中的內容。

### <span id="page-19-3"></span>**隨選檢視窗面板**

**隨選檢視窗**面板提供所需的工具讓您控制和組織檢視窗中包含的資料。

#### **圖** *2-2* 隨選檢視窗面板

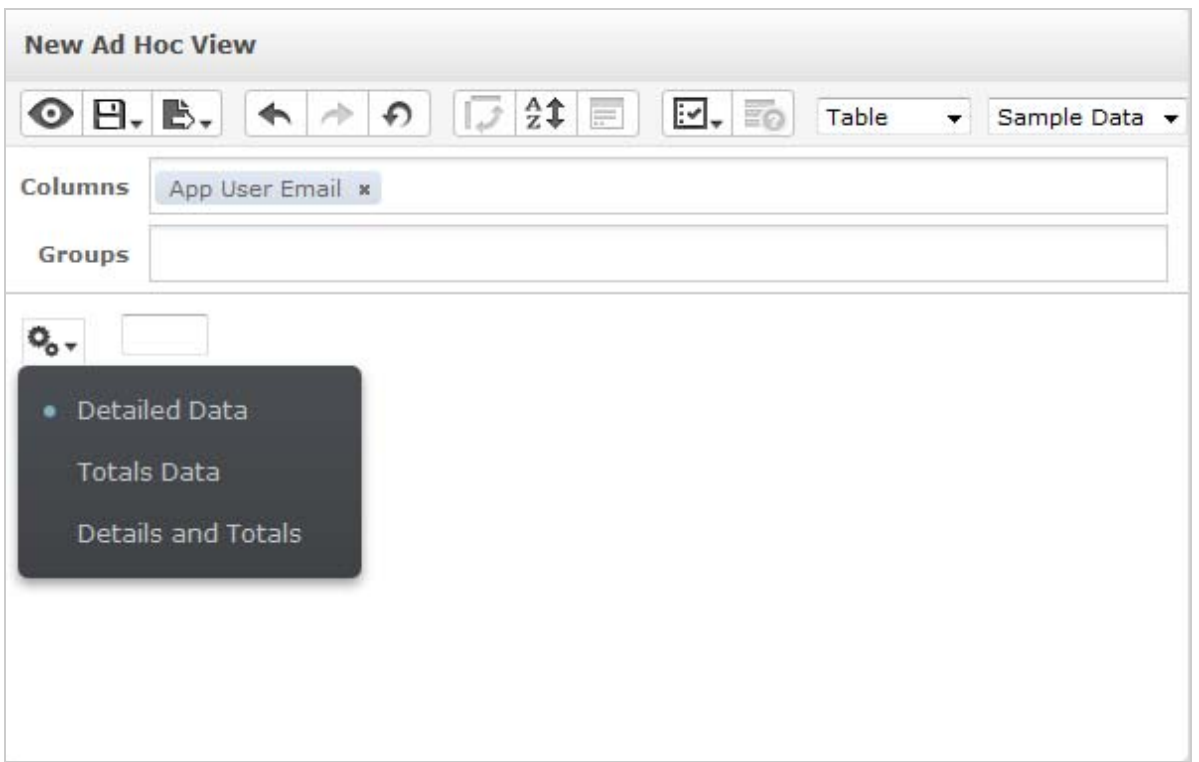

如需隨選檢視窗面板的詳細資訊,請參閱以下章節:

- ◆ [「隨選編輯器工具列圖示」](#page-20-0) ( 第 21 頁 )
- [「配置級區」](#page-21-0) ( 第 22 頁 )
- [「網格詳細資料選擇器」](#page-21-1) ( 第 22 頁 )

## <span id="page-20-0"></span>**隨選編輯器工具列圖示**

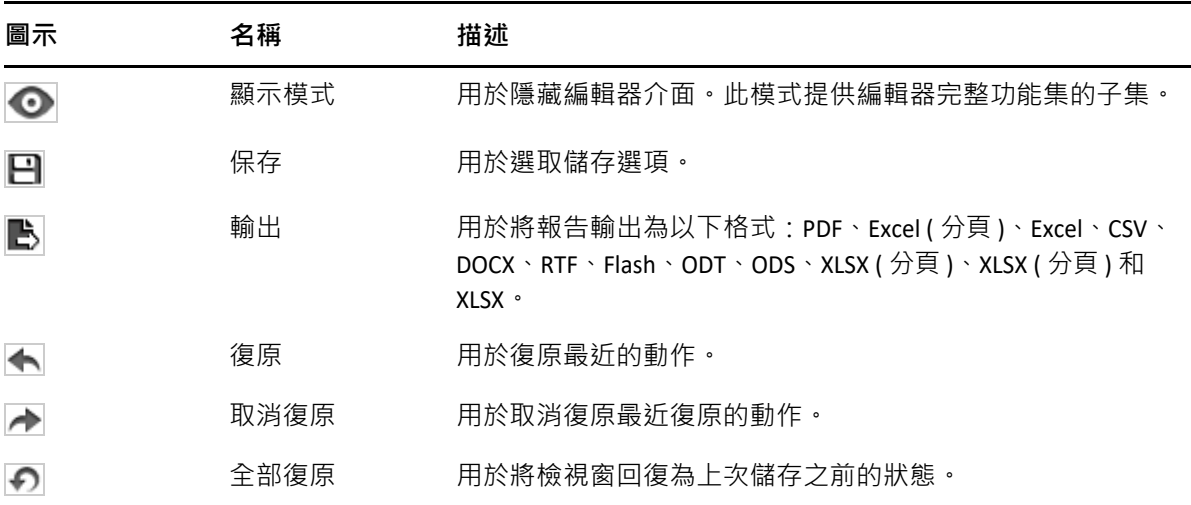

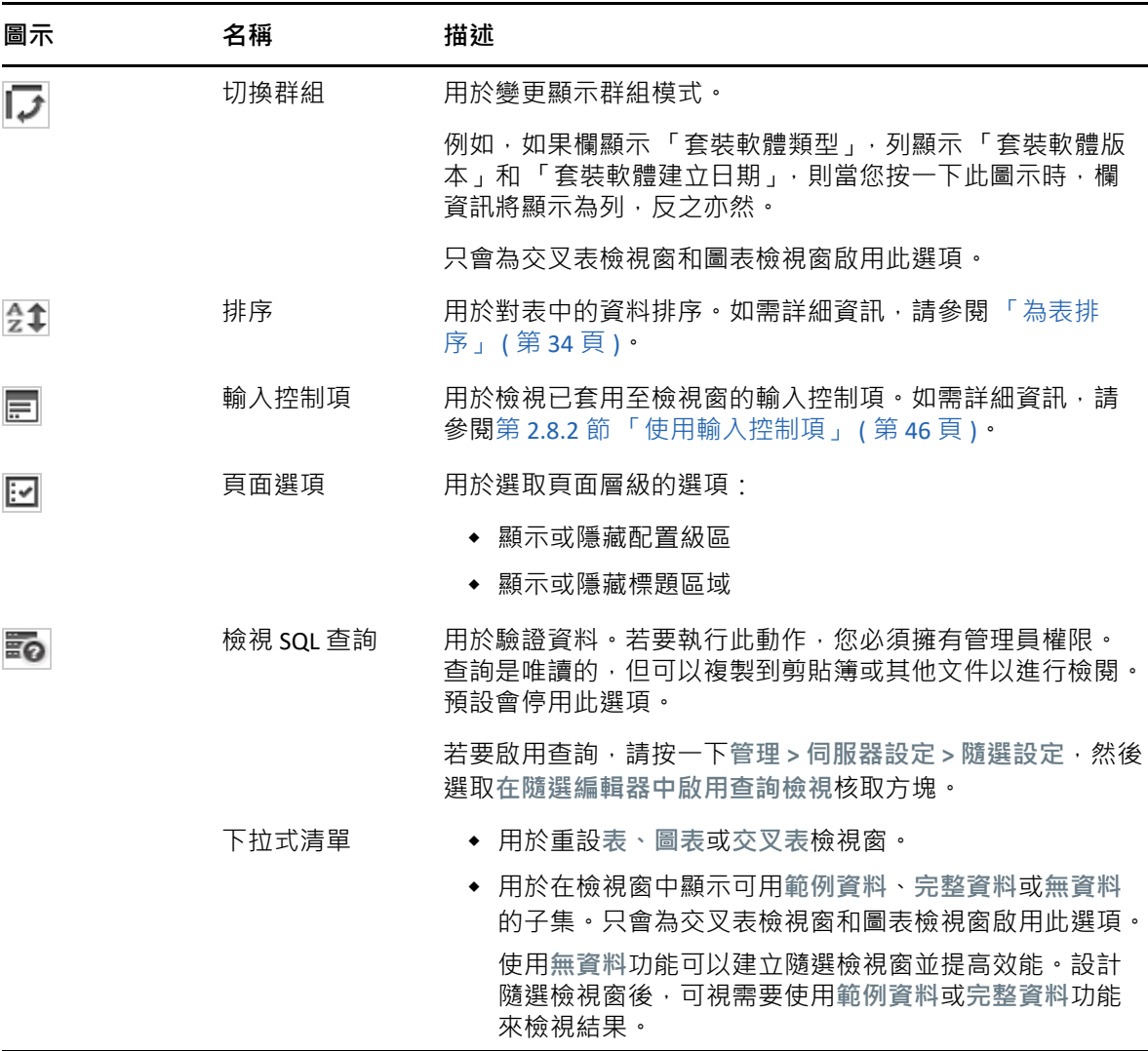

#### <span id="page-21-0"></span>**配置級區**

**工具列**下面是**配置級區**,其中包含以下欄位:

- 對於表檢視窗,可用欄位為**欄**和**群組**。
- 對於圖表和交叉表檢視窗,可用欄位為**欄**和**列**。

根據具體的檢視窗,這些欄位具有不同的標籤和功能。您可以將**欄位**與**度量**中的項目拖放至 隨選檢視窗中。

### <span id="page-21-1"></span>**網格詳細資料選擇器**

配置級區下面是網格詳細資料選擇器。此選項僅適用於圖表檢視窗或表檢視窗。在表檢視窗 中 → 按一下 <sup>Q</sup>o <del>→</del> 可選取以下選項:

- **詳細資料**
- **總計資料**
- **詳細資料和總計**

### <span id="page-22-1"></span>**過濾器面板**

**過濾器**面板顯示針對檢視窗定義的過濾器。您可以設定過濾器值,然後在**隨選檢視窗**面板中 檢視結果。若要隱藏或顯示**過濾器**面板,請按⼀下**過濾器**面板右上角的 「過濾器」圖示。 如需詳細資訊,請參閱第 2.8 [節 「使用過濾器和輸入控制項」](#page-41-0) ( 第 42 頁 )。

# <span id="page-22-0"></span>**2.1.4 隨選檢視窗類型**

在隨選編輯器中,您可以選取以下檢視窗類型:

- ◆ [「表」](#page-22-2) (第23頁)
- [「圖表」](#page-22-3) ( 第 23 頁 )
- [「交叉表」](#page-23-2) ( 第 24 頁 )

#### <span id="page-22-2"></span>**表**

表檢視窗用於檢視資料庫中的值,以及彙總列中的值。表檢視窗包括欄、列與群組。

使用群組,可以依據任一欄位中的相同值來為列分組,並提供每個分組值的中間彙總值。例 如,套裝軟體詳細資料表檢視窗包含的欄指示每個套裝軟體的名稱、版本和建立日期,其列 顯示套裝軟體類型。

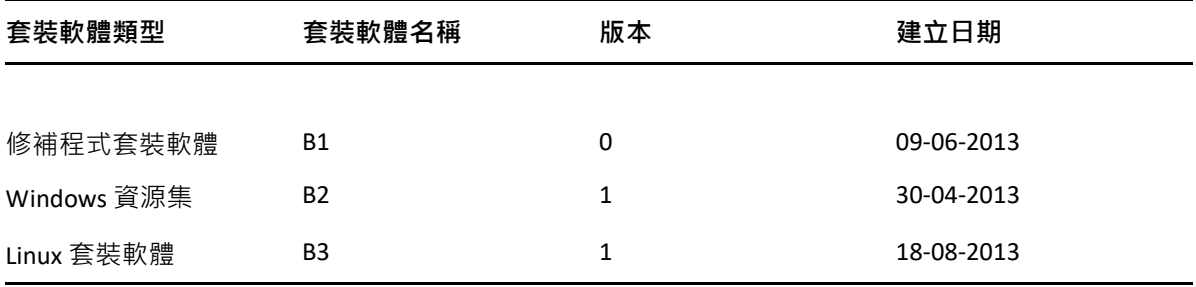

如需詳細資訊,請參閱第 2.5 [節 「使用表」](#page-31-1) (第 32 頁 ) ·

#### <span id="page-22-3"></span>**圖表**

圖表檢視窗可以比較多個相關項目集內的一或多個度量。圖表以圖形方式彙總資料,並支援 橫條圖、折線圖、區域圖和圓形圖等圖表類型。

例如,在下表中,**圖表**索引標籤指示⼀個橫條圖中的資料,該圖表用於比較每個套裝軟體類 型的套裝軟體計數。

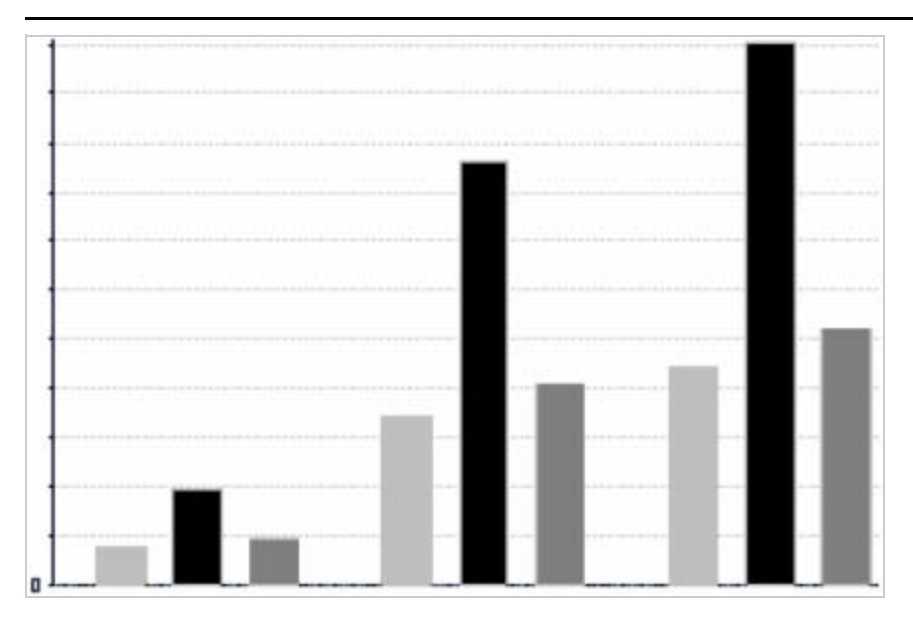

套裝軟體類型

■修補程式套裝軟體 ■ Windows 套裝軟體 02 ■ Linux 套裝軟體

如需詳細資訊,請參閱第 2.6 [節 「使用圖表」](#page-35-0) ( 第 36 頁 ) ·

# <span id="page-23-2"></span>**交叉表**

交叉表的表示形式比表更為精簡;它們提供項目及其計算值的資料。欄與列指定群組的維 度;儲存格包含彙總的度量值。

例如,在欄已依套裝軟體類型分組的**交叉表**中,套裝軟體計數如下:

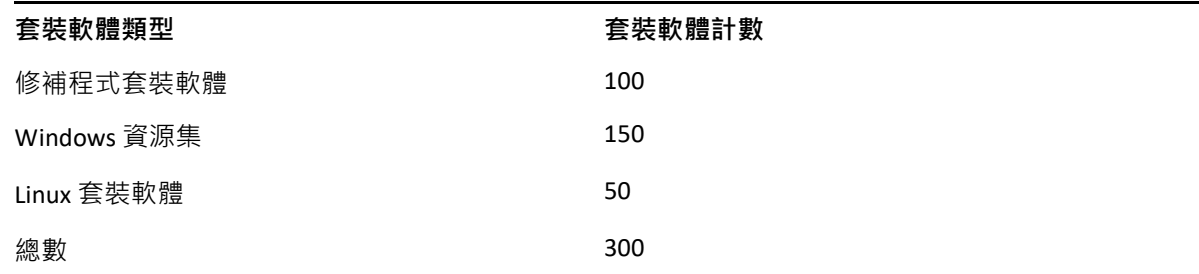

<span id="page-23-1"></span>如需詳細資訊,請參閱第 2.7 [節 「使用標準交叉表」](#page-38-1) (第 39 頁 ) ·

# <span id="page-23-0"></span>**2.2 建立隨選檢視窗**

隨選檢視窗是以網域或主題為基礎的資料檢視窗。隨選檢視窗可以是表、圖表或交叉表。它 是分析操作的進入點。

- <span id="page-23-3"></span>**1** 按⼀下**建立 > 隨選檢視窗**。
- **2** 在**資料選擇器**面板中,選取**網域**。
- **3** 按⼀下 展開樹狀檢視結構,然後選取您要使用的網域。 您只能檢視您對其有相應權限的網域。
- **4** 按⼀下**選擇資料**。
- **5** 在**資料選擇器**面板中,按⼀下**欄位**選取要在隨選檢視窗中使用的項目。 如需詳細資訊,請參閱[「選取項目」](#page-17-1) (第18頁)。
	- 在 「資料選擇器」面板中,選取所需的選項:
		- **預先過濾器**:用於建立過濾器,以限制隨選編輯器中提供的資料。如需詳細資訊, 請參閱[「預先過濾資料」](#page-17-2) (第18頁)。
		- **◆ 顯示:用於變更欄位及顯示標籤欄位中的顯示名稱。如需詳細資訊, 請參閱 [「變更](#page-18-0)** [預設標籤設定」](#page-18-0) ( 第 19 頁 )。
		- ◆ 儲存為主題:用於儲存自訂主題。如需詳細資訊,請參閱 「儲存設定 」( 第 20 頁 )。
- **6** 選取隨選檢視窗的類型:表、圖表或交叉表。 如需詳細資訊,請參閱第 2.1.4 [節 「隨選檢視窗類型」](#page-22-0) ( 第 23 頁 )。
- **7** 建立⼀個計算欄位。 為了實現更好的效能, Micro Focus 建議在隨選檢視窗中針對指定狀態和部署狀態建立一 個計算欄位,來代替建立過濾器的方法。 如需更多資訊,請參閱第 2.2.1 [節 「建立計算欄位」](#page-24-0) ( 第 25 頁 )。
- <span id="page-24-1"></span>**8** 從**欄位**和**度量**中選取所需的項目。 如需詳細資訊,請參閱第 2.5.1 [節 「在表中使用欄位」](#page-31-2) ( 第 32 頁 )、第 2.6.1 [節 「在圖表](#page-36-0) [中使用欄位和度量」](#page-36-0) (第 37 頁 ) 或第 2.6.1 [節 「在圖表中使用欄位和度量」](#page-36-0) (第 37 頁 ) ·
- 9 將游標置於 ト,然後按一下儲存隨選檢視窗或隨選檢視窗儲存為。
- **10** 選擇用於儲存檢視窗的資料夾。隨選檢視窗預設會儲存在儲存庫中。
- **11** 指定檢視窗名稱,然後按⼀下**儲存**。 也可以開啟並編輯現有隨選檢視窗,以建立新的隨選檢視窗。

**附註:**由於資料庫中不會儲存 iOS 使用者詳細資料,因此與 iOS 裝置關聯的使用者名稱不會 顯示在報告中。

# <span id="page-24-0"></span>**2.2.1 建立計算欄位**

若要建立計算欄位:

- 1 在左側的欄位面板中,按一下建立計算欄位 <br> **新的計算欄位**即會顯示。
- 2 對公式使用如下語法:
	- **2a** 對標籤欄位和量值使用雙引號 (")
	- **2b** 對文字和層級使用單引號 (')。
- **3** 選取**在公式中顯示引數**。
- **4** 在**函數**清單中選取所需的函數。

**5** 按⼀下**驗證**以驗證語法。

<span id="page-25-2"></span>**6** 按⼀下**建立欄位**。

# <span id="page-25-0"></span>**2.3 產生隨選報告**

使用隨選編輯器可以瀏覽檢視窗,而這些檢視窗也可儲存為報告。可在 **iReport** 中編輯此類報 告,並可在儀表板中排程和新增這些報告。

- 第 2.3.1 [節 「從現有的隨選檢視窗產生隨選報告」](#page-25-1) ( 第 26 頁 )
- ◆ 第 2.3.2 [節 「建立隨選檢視窗和產生報告」](#page-26-0) ( 第 27 頁 )

# <span id="page-25-1"></span>**2.3.1 從現有的隨選檢視窗產生隨選報告**

若要從任何現有檢視窗產生報告,請執行以下步驟:

- **1** 移至用於儲存檢視窗的資料夾。
- **2** 選取檢視窗。
- <span id="page-25-3"></span>**3** 將游標置於 上,然後選取**儲存隨選檢視窗並建立報告**,以將該檢視窗儲存為隨選檢視 窗和隨選報告。
- **4** 選擇要用於儲存報告的資料夾。
- **5** 指定檢視窗名稱和報告名稱,然後按⼀下**儲存**。 當您想要執行以下操作時,可將隨選檢視窗儲存為報告:
	- 在互動式報告檢視器中查看資料。
	- 對表資料執行其他格式設定。
	- 在儀表板中內嵌資料內容。
- **6** 選取要執行的報告。

可以使用以下方法檢視和選取報告:

- ◆ 在首頁中,按一下檢視報告**。**
- ◆ 按一下檢視 > 儲存庫。
- ◆ 按一下檢視 > 搜尋結果。
- **◆ 按一下文件庫**。

此時會顯示**儲存庫**面板。該面板提供了同⼀組檔案的不同檢視窗。

- <span id="page-25-4"></span>**7** 在報告名稱上按⼀下滑鼠左鍵或右鍵,然後按⼀下**執行**。
	- 或

如果您要從**檢視 > 儲存庫**存取報告,請選取報告列,然後按⼀下**執行**。

#### **從現有檢視窗產生報告的替代程序**

- **1** 在首頁中,按⼀下**建立報告**。
- **2** 在**建立報告**面板中,選取所需的檢視窗,然後按⼀下**確定**。
- 3 將游標置於 上, 然後按一下儲存或另存新檔。
- **4** 選取要用於儲存報告的資料夾。

# <span id="page-26-0"></span>**2.3.2 建立隨選檢視窗和產生報告**

- 1 執行第 2.2 [節 「建立隨選檢視窗」](#page-23-0) ( 第 24 頁 ) 中所述的[步驟](#page-24-1) 1 至步驟 8 · 以及第 [2.3.1](#page-25-1) 節 [「從現有的隨選檢視窗產生隨選報告」](#page-25-1) (第26頁) 中所述的[步驟](#page-25-3) 3 [至步驟](#page-25-4) 7 ·
- **2** 在報告名稱上按⼀下滑鼠左鍵或右鍵,然後按⼀下**執行**。

或

如果您要從**檢視 > 儲存庫**存取報告,請選取報告列,然後按⼀下**執行**。

**附註:**從隨選檢視窗建立報告後,您無法在該報告中新增或移除物件。

#### **相依報告**

當您從某個隨選檢視窗建立某個報告時,該報告會依存於該檢視窗。

當您更新某個隨選檢視窗時,其相依報告不會更新。例如,如果您在編輯器中開啟某個隨選 檢視窗並在其中新增一欄,該欄不會顯示在先前從該檢視窗建立的報告中。若要更新報告, 您必須使用不同的檔案名稱來儲存更新的檢視窗。

# <span id="page-26-1"></span>**2.4 編程報告**

以下幾節中的資訊可協助您排程報告:

- 第 2.4.1 [節 「排程和執行報告」](#page-26-2) ( 第 27 頁 )
- 第 2.4.2 [節 「輸出選項」](#page-28-0) (第 29 頁)
- 第 2.4.3 [節 「檢視已排程工作的清單」](#page-29-0) ( 第 30 頁 )
- 第 2.4.4 [節 「簡單選項和行事曆選項」](#page-30-0) ( 第 31 頁 )
- ◆ 第 2.4.5 節 「 在背景中執行工作」 ( 第 32 頁 )

# <span id="page-26-2"></span>**2.4.1 排程和執行報告**

您可以設定工作及其執行的時間和頻率。

- **1** 在首頁上,按⼀下**檢視報告**,或者按⼀下**檢視 > 儲存庫**。
- **2** 在報告名稱上按⼀下滑鼠右鍵,然後選取**排程**。
- **3** 按⼀下**排程工作**顯示**排程器**面板。

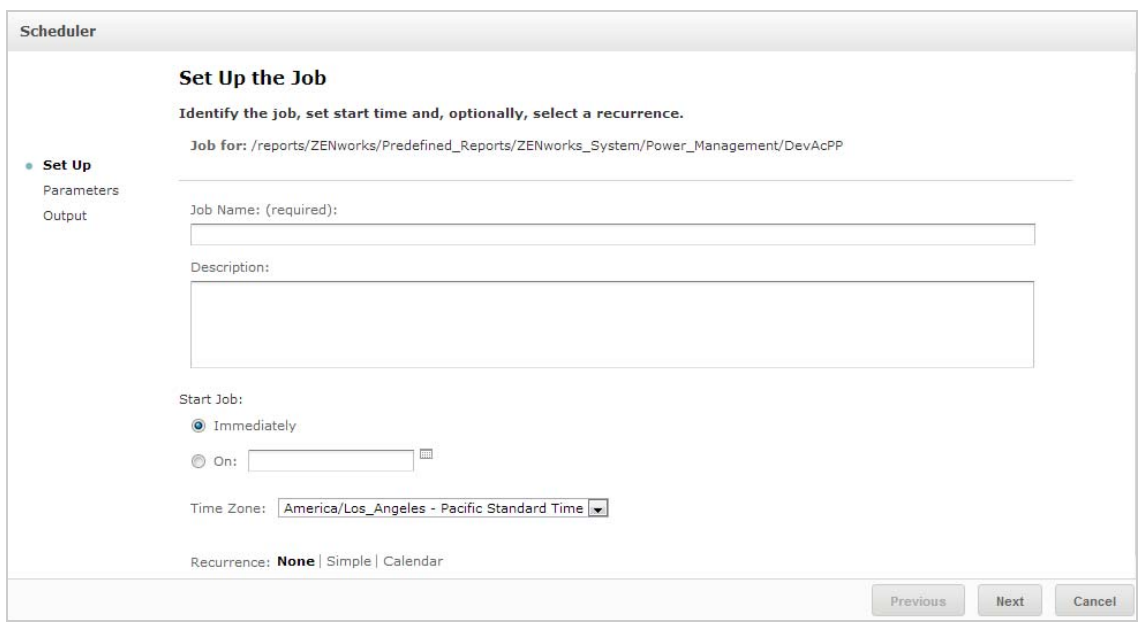

- **4** 在**工作名稱**欄位中指定工作的名稱,例如 「每週報告」。描述是選擇性的。
- **5** 設定以下排程屬性:
	- **◆ 啟動工作**: 選取下列其中一個選項:
		- **立即**:完成設定後立即啟動工作。
		- ◆ 在特定的日期:在將來的某個時間啟動工作。按一下行事曆 <sub>圖</sub> 圖示,並選取將 來的啟動日期和時間。若要設定工作的執行時間,請在行事曆底部按一下小時 和分鐘。
	- **時區**:指定排程的時區。預設時區是伺服器的時區,即您登入時所在的時區。如果 您處於不同的時區,請相應地設定此欄位。
	- ◆ 週期: 選取下列其中一項設定:
		- **◆ 無**:執行報告一次。
		- ◆ 簡單:每小時、每日或每週重複工作一次。
		- **行事曆**:依星期日期或月份日期重複工作。 如果您選取**簡單**或**行事曆**,則會顯示更多欄位。如需詳細資訊,請參閱第 [2.4.4](#page-30-0)  節「簡單選項和行事曆選項」 (第31頁)。
- **6** 按⼀下 「**儲存**」。
- 7 ( 視情況而定 ) 如果排程的報告包含輸入控制項 · 則系統會提示您輸入 ·

如果有任何已儲存的值,這些值會顯示在**設定參數值**面板頂部的下拉式清單中。在**使用 儲存的值**下拉式清單中,可以設定針對所排程報告定義的輸入控制項。可以針對排程的 報告設定輸入值,然後按⼀下**儲存目前值**以儲存輸入值。

- **8** 選擇⼀組儲存值或設定輸入控制項,然後按⼀下**儲存**。
- **9** 在**輸出設定**面板中設定輸出選項。 如需詳細資訊,請參閱第 2.4.2 節「 輸出選項 」 ( 第 29 頁 )。
- **10** 按⼀下 「**儲存**」。

工作將會顯示在 「已排程工作」清單中,[如步驟](#page-29-1) 2 中所示。

**11** 按⼀下**立即執行**,以在背景中執行報告。

# <span id="page-28-0"></span>**2.4.2 輸出選項**

在**輸出詳細資料**面板中,可以變更輸出設定。必須先設定工作,然後再設定輸出選項。 如需更多資訊,請參閱第 2.4.1 節「排程和執行報告」 (第 27 頁 ) ·

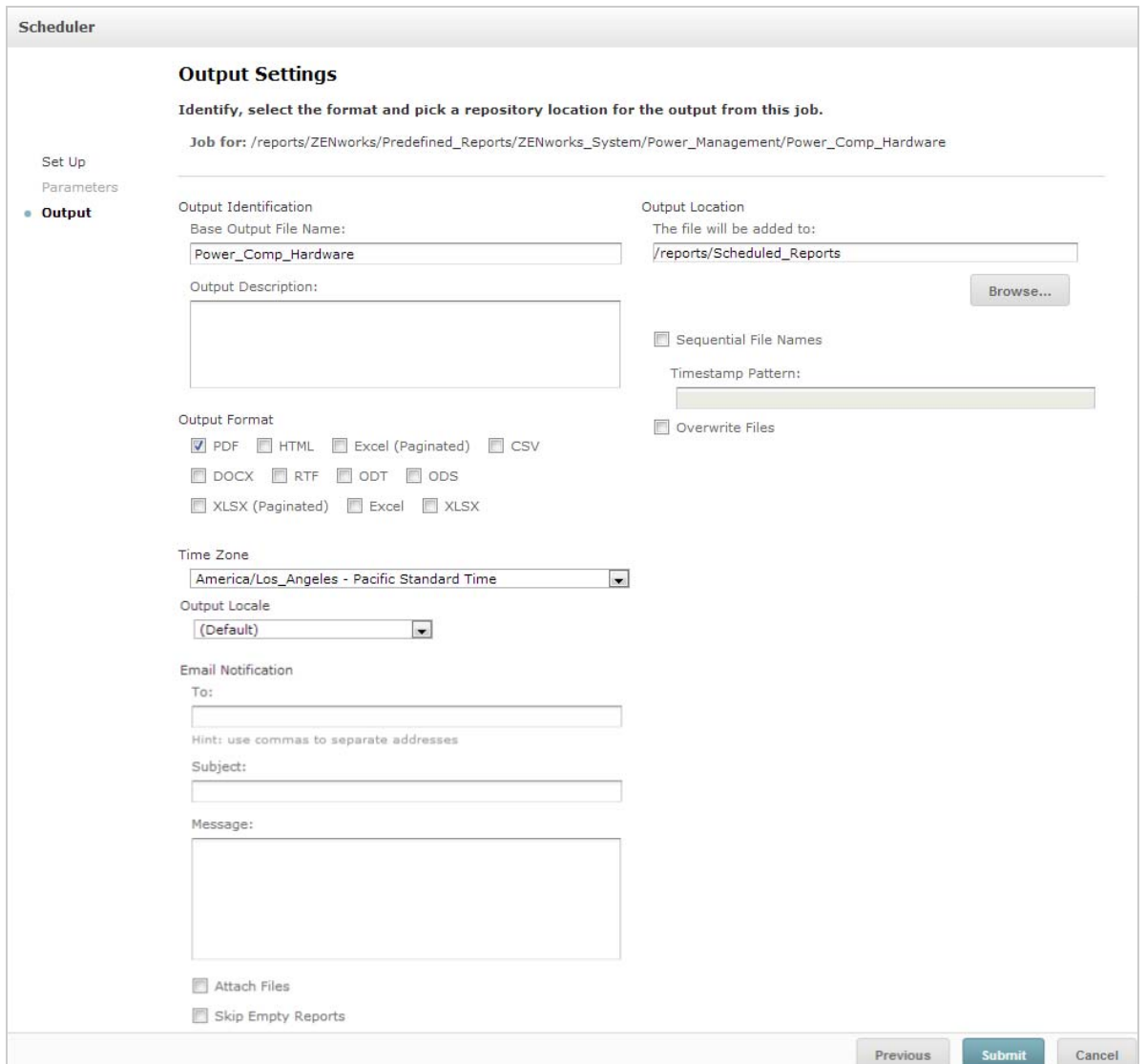

在**輸出詳細資料**面板中,可以變更以下設定:

- **基本輸出檔案名稱:**指定工作檔案的名稱。
- **輸出描述:**( 選擇性 ) 指定工作檔案的描述。
- **輸出格式:**選取用於儲存工作檔案的格式。如果您選取了多種格式,則每種格式將在儲 存庫中儲存為獨立的檔案,並做為獨立的檔案附加到電子郵件通知。
- **輸出地區設定:**選取產生報告時使用的地區設定。

報告必須支援地區設定,例如,報告可以基於包含語言套裝軟體的網域。

- **收件者:**指定電子郵件通知的電子郵件地址。
- **主旨:**指定電子郵件通知的主旨。
- **訊息:**指定電子郵件通知的訊息。
- **•** 附加檔案:選取此選項可隨電子郵件通知一起傳送報告輸出。
- **跳過空報告:**選取此選項可防止伺服器在報告執行失敗時,向電子郵件通知附加空白的 報告輸出檔案。
- **輸出位置:**瀏覽至用於儲存報告的資料夾。您必須對該資料夾擁有寫入許可權。
- **順序檔案名稱:**選取此選項可在工作建立的檔案名稱後面附加時間戳記。在輸出週期性 工作時,或者在產生必須為輸出標上日期的時間敏感型報告時,此選項十分有用。如果 使用了時間戳記,輸出的檔案名稱將是 < 基本名稱 >-< 時間戳記 >.< 副檔名 >。
- ◆ 時間戳記模式:時間戳記的選擇性模式。報告輸出檔案的有效模式只能包含字母、數字、 破折號、底線和句點。預設模式為 yyyyMMddHHmm。例如,201307030601。
- **覆寫檔案:**選取此選項可將舊的輸出檔案覆寫為新檔案。未使用順序檔案名稱,或者指 定了可能導致檔案名稱相同的時間戳記模式時,此選項會十分有用。

# <span id="page-29-0"></span>**2.4.3 檢視已排程工作的清單**

已排程的工作顯示在**儲存庫**面板中,其旁邊帶有 圖示。使用者可以檢視⾃己定義的工作; 管理員可以檢視所有使用者定義的工作。

- 1 在首頁上,按一下檢視報告。
- <span id="page-29-1"></span>**2** 在報告上按⼀下滑鼠右鍵,然後選取**排程**。

此時會顯示已排程工作的清單。

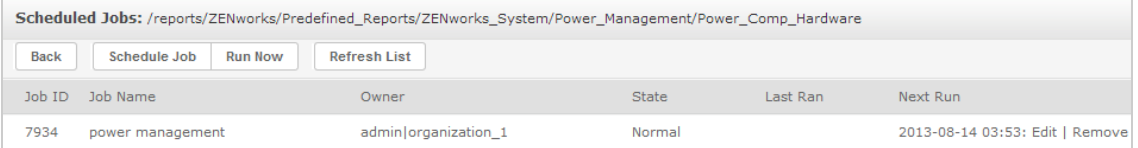

**已排程工作**面板會顯示工作的 ID、建立工作的擁有者,以及工作的狀態。工作狀態包括:

- **正常:**工作已排程。
- **執行中:**伺服器正在產生報告。
- **完成:**伺服器已完成執行工作,並已將輸出檔案放入儲存庫。
- **錯誤:**排程器在排程或觸發工作時遇到錯誤。這不包括工作已成功觸發,但執行工作時 發生錯誤的情況。
- **不明:**排程器在觸發的工作中遇到錯誤。

**已排程工作**面板包含以下選項:

**編輯:**您可以編輯已排程的工作並儲存變更。

- **移除:**您可以刪除已排程的工作。
- 當伺服器收到一個要刪除執行中工作的申請時,伺服器會先完成執行該工作,然後再將 其刪除。

您可以透過**已排程工作**面板執行以下任務:

- ◆ 按上一步,以回到報告清單。
- ◆ 按一下排程工作,以定義新工作。
- ◆ 按一下立即執行,以在背景中執行報告,同時在伺服器上繼續操作。
- ◆ 按一下重新整理清單, 以檢視最新的工作。

# <span id="page-30-0"></span>**2.4.4 簡單選項和行事曆選項**

若要定期自動執行報告,請在 「設定工作」頁面上選取簡單或行事曆週期模式:

- ◆簡單週期模式會每小時、每日或每週定期執行工作。如果使用簡單週期,則重新啟動伺 服器後報告執行時間可能會變更。
- **行事曆**週期模式涉及更多的設定:當天的時間、星期日期、月份日期和年中月份。如果 使用行事曆週期,則即使重新啟動伺服器,報告也會在相同的時間執行。

簡單週期選項包括:

- **重複間隔:**設定執行工作的間隔時間,以分鐘、小時、天或週為單位。
- ◆ 無限期執行 : 一直執行工作,直到您將其刪除。
- **依設定的次數執行:**將工作執行指定的次數。
- **◆ 在指定的日期之前一直執行:在到達指定的日期之前一直執行工作。按一下 mm 以選取日** 期。
- ◆ 假日 : 假日行事曆用於指定停止執行報告的日期清單。每次只能選取一個假日行事曆。 行事曆週期選項包括:
	- **月:**執行報告的月份。
	- **日:**執行報告的日期。
		- ◆ 每天
		- 星期日期
		- ◆ 月份日期 : 輸入日期 · 或者輸入以逗號分隔的日期範圍 · 例如 1, 15 ·
	- **時間:**應執行工作的當天時間,以分鐘和小時表示。小時採用 24 小時制。
		- 也可以輸入多個分鐘、小時或範圍,以逗號分隔。例如,如果為分鐘指定 0 、15 、30 和 45, 為小時指定 9-17,則會從上午 9:00 到下午 5:45, 每隔 15 分鐘執行報告一次。如果輸 入星號 (\*),則會每隔一分鐘或一小時執行工作一次。
	- 重複到 : 該行事曆週期模式會在到達指定的日期之前一直執行工作。按一下  **以選取**日 期。
	- ◆ 假日 :假日行事曆用於指定停止執行報告的日期清單。每次只能選取一個假日行事曆。

# <span id="page-31-0"></span>**2.4.5 在背景中執行工作**

在背景中執行工作會產生一個報告,此行為可能不會影響伺服器的效能。完成工作後,可以 使用任意格式輸出該報告,並將其儲存到儲存庫。您可以透過電子郵件傳送產生的報告,以 便與其他人共享該報告。

在背景中執行工作相當於將報告排程為立即執行。

- 1 在首頁上,按一下檢視報告。
- **2** 在報告上按⼀下滑鼠右鍵,然後選取**在背景中執行**。 如果執行的報告包含輸入控制項或過濾器,則系統會提示您輸入。
- 3 選擇一組儲存值或逐個設定欄位,然後按「下一步」。
- ▲ 在設定輸出選項面板中指定詳細資料,然後按一下提交。如需輸出選項的資訊,請參閱 第 2.4.2 [節 「輸出選項」](#page-28-0) (第 29 頁 ) •
- **5** 按⼀下**儲存**。 報告將立即執行。

# <span id="page-31-1"></span>**2.5 使用表**

以下章節介紹如何開啟、編輯表格式檢視窗及設定其格式:

◆ 第 2.5.1 節 「 在表中使用欄位 」 ( 第 32 頁 )

# <span id="page-31-2"></span>**2.5.1 在表中使用欄位**

可以透過新增項目在表中插入資料。所有可用項目都列在隨選編輯器左側的**資料來源選擇**面 板中。

**資料來源選擇**面板中提供了以下參數:

- **欄位**,可做為欄或群組新增至表中。
- **度量**,包含資料值的隨選欄位。

**附註:**大部分度量在表格式檢視窗中顯示 GUID,還有⼀部分度量會顯示度量值。

若要將欄位和度量中的項目做為欄新增至表中,請執行以下步驟:

- **1** 在**資料來源選擇**面板的**欄位**或**度量**中,按⼀下需要新增至表中的項目。
- **2** 將所選的項目拖曳拖至配置級區上的**欄**方塊中。

所選的項目隨即會以表欄的形式新增至檢視窗中。

若要從表中刪除某個項目,請執行以下步驟:

在配置級區中,按⼀下欄位名稱或度量名稱旁邊的 **x**。

#### **彙總**

您可以顯示表中任何一欄的彙總資料。彙總資料可以採用各種形式的函數,例如:

- 加總
- 計數
- 相異計數
- ◆ 平均

例如,在套裝軟體大小清單已依套裝軟體類型分組的表中,您可以使用此函數來顯示套裝軟 體大小的最小值、最大值、平均值或加總值。

若要在特定的欄中新增彙總,請執行以下步驟:

◆ 在表中,於您要計算其彙總值的欄上按一下滑鼠右鍵,然後選取新增彙總。

彙總資訊會新增至群組標題,如果表中不包含群組,則新增至欄的底部。 若要從特定欄中移除彙總,請執行以下步驟:

- ◆ 在表中,於您要移除之彙總值所在的列上按一下滑鼠右鍵,然後選取移除彙總。 若要在所有欄中新增或移除彙總,請執行以下步驟:
	- ◆ 按一下 •••••••• 然後選取詳細資料。

#### **欄標籤與標題標籤**

對於表格式報告,您可以直接在隨選編輯器中編輯欄標籤或標題標籤。 若要編輯欄標籤或標題標籤,請執行以下步驟:

- **1** 在**隨選檢視窗**面板中,於相應欄或群組標題上按⼀下滑鼠右鍵。
- **2** 按⼀下**編輯標籤**。
- 3 在文字方塊中,刪除現有名稱並指定新名稱。
- **4** 按⼀下 **「提交」**。

若要刪除欄標籤或標題標籤,請執行以下步驟:

- 1 在隨選檢視窗中,於相應欄或標題上按一下滑鼠右鍵。
- **2** 按⼀下**刪除標籤**。

删除某個標籤後,該標籤仍會顯示在隨選編輯器中,但不會顯示在報告中。 若要重新套用標籤,請執行以下步驟:

- **1** 在欄或標題上按⼀下滑鼠右鍵。
- **2** 按⼀下**新增標籤**。
- **3** 指定標籤名稱。
- **4** 按⼀下 **「提交」**。

### **管理欄大小和間距**

您可以變更表中欄的大小,以更有效地利用空間。

按⼀下要調整的欄右端可選取該欄。

若要調整欄的大小,請執行以下步驟:

- **1** 在**隨選檢視窗**面板中,選取要調整大小的欄。
- **2** 將游標移至該欄的右端。
- 3 顯示調整大小圖示 (→) 後, 按一下並拖曳該圖示, 直到將該欄調整到所需的大小。 若要變更欄間的間距,請執行以下步驟:
	- **1** 在**資料來源選擇**面板中的**度量**下,按⼀下**間隔器**。
	- **2** 將間隔器拖曳至配置級區中**欄**方塊內您要隔開的兩個欄名稱之間。
		- 表中會顯示⼀個標有 的間隔欄。

若要移除間隔器,請在間隔欄上按⼀下滑鼠右鍵,然後選取**從表中移除**。 若要使用間隔器來建立表邊界,請執行以下步驟:

- **1** 在**資料來源選擇**面板中,按⼀下**間隔器**。
- **2** 將間隔器拖曳至配置級區上的**欄**方塊中。
- **3** 將間隔器加入到表的右端。

#### **重新排序欄**

- **1** 在**隨選檢視窗**面板中,於您要移動的欄上按⼀下滑鼠右鍵。
- **2** 按⼀下**往右移動**或**往左移動**。

### <span id="page-33-0"></span>**為表排序**

在隨選編輯器中,可依任何一個欄位為表列排序。

1 按一下「聯絡人清單」上面標頭中的 21· 此時會顯示**排序**面板。

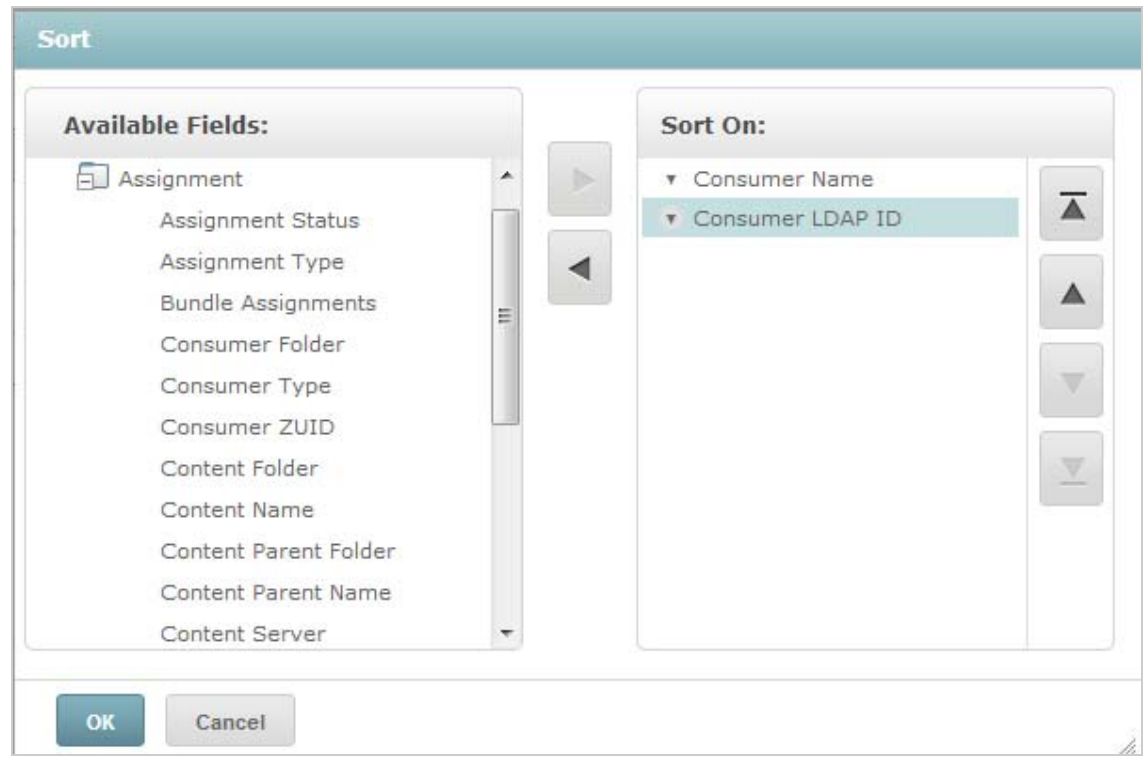

2 若要新增用做排序依據的欄位,請在可用欄位面板中連按兩下所需項目,或者選取該項

目並按一下 ▶

- 3 若要進行排序,請選取一或多個項目。
- **4** 在**排序**面板中選取每個欄位,然後按⼀下**移至最上方**、**往上移動**、**往下移動**或**移至最下 方**。
- 5 若要從排序依據面板中移除某個項目,請選取相應欄位,然後按一下 <
- **6** 按⼀下 **「確定」**。表中會顯示已依所選欄位排序的列。

也可以使用以下方法為表排序:

- ◆ 在資料來源選擇面板的欄位區段中,於某個欄位上按一下滑鼠右鍵,然後按一下用於排 序·在此情況下,將依表中不包含的欄位為表排序;您必須注意標題中的排序欄位·
- ◆ 在隨選檢視窗面板的畫布上,於某個欄標題上按一下滑鼠右鍵,然後按一下用於排序。

**附註:**如果某個欄已在使用中,而您想要停止使用它或變更排序,請在該列上按⼀下滑 鼠右鍵,然後按一下*變更排序*。

### **新增標題**

- 1 在表的上方,選取按一下以新增標題。
- **2** 在文字方塊中指定標題。

### **變更資料格式**

您可以變更包含數字資料 ( 例如日期和套裝軟體大小 ) 之欄的格式。

- 1 在隨選檢視窗中,於您要變更其資料格式的欄上按一下滑鼠右鍵。
- **2** 按⼀下**變更資料格式**。
- **3** 選取要使用的格式。

根據欄中包含的數字資料類型,這些選項會有所不同。

#### **變更資料來源**

必須為表選取新的資料來源。在選取新主題或網域之前,請務必儲存所有檢視窗資料和格 式。如果您導覽至其他頁面,對檢視窗所做的變更也會遺失。

- 1 在資料來源選擇面板的頂部,按一下 ,然後選取變更來源。
- **2** 選取其他主題或網域連接。
- **3** 按⼀下**表**以套用新的資料來源。

#### **控制資料集**

可以使用網格詳細資料選擇器來控制網格中顯示的資料。網格詳細資料選擇器包含以下選 項:

- **詳細資料**,僅顯示表詳細資料。
- **總計資料**,僅顯示表總計。
- **詳細資料和總計**,顯示個別表的詳細資料以及表總計。

若要變更顯示的表詳細資料,請執行以下步驟:

- 1 將游標置於 <sup>6</sup>‰▼ 上。
- **2** 選取要套用於表的選項。 隨選編輯器會根據要求顯示資料。

# <span id="page-35-0"></span>**2.6 使用圖表**

隨選圖表可讓您以靈活的互動方式瀏覽圖形化的資料。您可以針對列與欄選取不同的彙總層 級,將欄中的欄位切換到列中,多維度分析整個圖表,隱藏圖表值,以及執行縮放以檢視圖 表詳細資料。

以下章節介紹了如何檢視、編輯隨選圖表及設定其格式。使用圖表時的許多相關任務,與使 用表和交叉表時的任務相同。

- ◆ 第 2.6.1 [節 「在圖表中使用欄位和度量」](#page-36-0) ( 第 37 頁 )
- 第 2.6.2 [節 「選取圖表類型」](#page-36-1) ( 第 37 頁 )
- 第 2.6.3 [節 「與圖表互動」](#page-38-0) ( 第 39 頁 )

# <span id="page-36-0"></span>**2.6.1 在圖表中使用欄位和度量**

若要檢視圖表,必須至少新增一個度量。在將任何度量新增至圖表之前,隨選編輯器會顯示 一個包含單一項目的預留位置。當您新增度量時,編輯器會顯示圖表中每個度量的總計。

最初的顯示內容只會反映您新增的度量;當您新增項目或維度時,顯示內容不會變更。例 如,對於新增至橫條圖中的每個度量,不管您新增多少個項目,您都會看到一個包含該度量 總計值的橫條。您無需等待顯示內容更新,就可以新增、移除和排列度量與欄位。新增所需 的欄位和度量後,可以使用右側的滑桿來選取詳細程度。

所有可用欄位將做為標準**欄位**或**度量**列在**資料選擇**面板中。

- 標準欄位可新增至欄或列中。
- ◆ 度量包含彙總值。度量通常是數字欄位,用於確定橫條的長度、扇形的大小、點的位置 (在折線圖中)和區域的高度。度量可新增至列或欄中。但是,它們必須在同一目標中。 可以將⼀或多個度量做為欄或列新增至圖表中。但是,在同⼀圖表中,不能將⼀個度量 用做一欄,並將另一個度量用做一列。

建立圖表時,請確定以階層形式排列欄群組與列群組,並將階層中最高層級的成員置於左 側。

若要將欄位或度量新增至列或欄中,請執行以下步驟:

- **1** 在**資料選擇**面板中,選取要做為群組新增至圖表中的項目。
- **2** 將所選的項目拖曳至配置級區上的**欄**或**列**方塊中。

#### **變更度量的彙總函數**

可以透過變更度量的彙總函數,來取得資料的新檢視。例如,從 「加總」變更為 「平均 值」。

若要為度量新增彙總函數,請執行以下步驟:

- 1 在配置級區中,於該度量上按一下滑鼠右鍵,然後按一下變更彙總函數。
- **2** 從**串聯**子功能表中選取函數。

檢視窗隨即會更新並包含新的彙總函數。

### <span id="page-36-1"></span>**2.6.2 選取圖表類型**

下面是可以呈現資訊的圖表類型:

- ◆ 直條圖
- ◆ 樯條圖
- ◆ 折線圖
- 區域圖
- 圓形圖

隨選編輯器預設會建立直條圖。您隨時可以選取不同的圖表類型。

若要選取新的圖表類型,請執行以下步驟:

- 1 在隨選檢視窗面板中, 按一下 e、圖示。
- **2** 選取想要使用的圖表類型。 選取的圖表類型帶有藍色外框。

下表描述了可用的圖表類型:

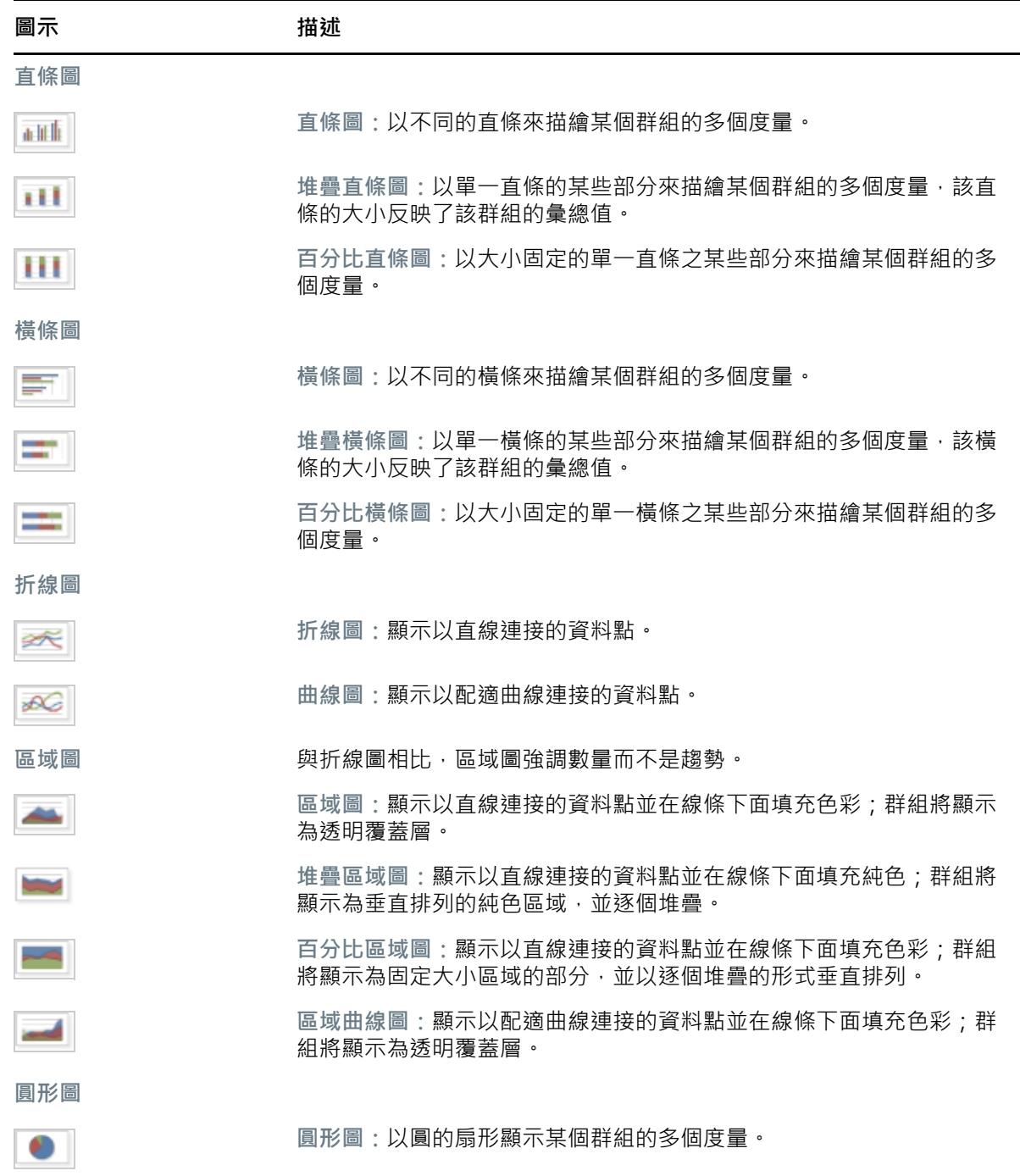

# <span id="page-38-0"></span>**2.6.3 與圖表互動**

使用圖表類型建立檢視窗後,您可以使用互動功能 ( 例如, 輕掃圖表的某個區域以放大, 或 者按一下圖例以隱藏群組的成員 ) 來瀏覽資料。

#### **縮放**

使用縮放可以更細緻地檢視圖表的較小區域。當圖表底部的標籤難以看清時 ( 因為只會顯示 對應於所選區域的標籤 ), 縮放也很有用。

**附註:**無法將縮放結果儲存為隨選檢視窗或報告的⼀部分。當您儲存隨選檢視窗或者從隨選 檢視窗建立報告時,縮放會自動重設為顯示整個圖表。

若要放大圖表的某個區域,請執行以下步驟:

◆ 按一下並拖曳您要放大的區域,或輕掃該區域。當您拖曳或輕掃時,淺藍色區域表示所 選的區域。檢視窗中會放大所選的區域。

若要在縮放後檢視整個圖表,請執行以下步驟:

**◆ 按一下書布右上角的重設縮放。** 

#### **隱藏群組成員**

使用圖表下方的圖例可以隱藏或檢視群組成員。

- 1 若要隱藏某個群組成員,請在圖表中按一下相應的成員名稱。該成員將從圖表中移除, 並且圖例將變為灰色。
- 2 若要檢視已隱藏的群組成員,請按一下該成員的變灰圖例。

**附註:**無法將隱藏的成員儲存為隨選檢視窗的⼀部分。當您儲存隨選檢視窗或者從隨選 檢視窗建立報告時,圖表會自動重設為顯示所有成員。

# <span id="page-38-1"></span>**2.7 使用標準交叉表**

交叉表提供的資料、配置和格式選項不同於表或圖表。

第 2.7.1 [節 「在交叉表中使用欄位」](#page-38-2) ( 第 39 頁 )

# <span id="page-38-2"></span>**2.7.1 在交叉表中使用欄位**

可將欄位做為列群組或欄群組新增至交叉表。可將度量新增至交叉表列或欄。但是,所有度 量必須做為列或欄包含在交叉表中。可以將一或多個度量做為欄或列新增至交叉表中。但 是,在同一交叉表中,不能將一個度量用做一欄,並將另一個度量用做一列。

## **交叉表列與欄**

建立交叉表檢視窗時﹐請務必以階層形式排列欄群組與列群組﹐拖曳群組標題可以重新排列 階層。也可以在標題上按⼀下滑鼠右鍵並選取**移動**選項,或者按箭頭鍵。重新排列群組可能 會變更編輯器中的預覽資料。

若要將欄位或度量新增至交叉表群組,請執行以下步驟:

- **1** 在**資料來源選擇**面板中,選取要做為群組新增至交叉表中的欄位。
- **2** 將所選的項目拖曳至配置級區上的**欄**或**列**中。

### **交叉表度量**

度量標籤在交叉表中的顯示方式視度量標籤的狀態是列還是欄而定:

- 做為列包含的度量將顯示在交叉表中**度量**標題的下方。
- 做為欄包含的度量將顯示在交叉表中**度量**標題的右側。

在交叉表中的某個度量上按一下滑鼠右鍵可以執行以下操作:

- 變更彙總函數
- 變更資料格式
- 從交叉表中移除
- 建立過濾器
- ◆ 往上移動或往下移動

度量在儲存格中排列。您可以新增任意數量的度量。若要重新排列度量,請將其拖曳至度量 標籤區域中。

#### **裁切**

裁切功能可讓您在交叉表中保留或排除群組成員。若要執行裁切,請在所需的群組成員上按 一下滑鼠右鍵,並選取:

- ◆ 僅保留:只在交叉表中保留所選的群組,並移除其他所有群組。
- **排除:**從交叉表中移除所選的群組。

在按住 Ctrl 的同時按一下, 或者在按住 Shift 的同時按一下, 可以選取多個要保留或排除的群 組。

**附註:**您可以選取多個列群組或多個欄群組。但是,無法同時依列群組和欄群組進行裁切。

如需使用過濾器的詳細資訊,請參閱第 2.8 [節 「使用過濾器和輸入控制項」](#page-41-0) (第 42 頁 )·

#### **彙總**

所有列群組與欄群組會自動彙總。

◆ 若要關閉群組彙總,請在群組中的仠一標題上按一下滑鼠右鍵,然後選取刪除列彙總或 **刪除欄彙總**。

若要重新套用彙總,請在標題上按⼀下滑鼠右鍵並選取**新增列彙總**或**新增欄彙總**。

**附註:**「刪除彙總」選項僅適用于任⼀軸上最外面的群組 ( 最外面的列群組或最外面的欄 群組 )。

- 若要選取某個度暈的彙總函數和資料格式,請在度暈標籤上按一下滑鼠右鍵,然後從內 容功能表中選取選項。無法變更用於計算百分比 ( 「總計百分比」、「欄群組父代百分 比」和 「列群組父代百分比」 ) 之⾃訂項目中的彙總函數。
- 數字欄位的彙總函數包括 「加總」、「平均值」、「最大值」、「最小值」、「相異計數」 和 「全部計數」。相異計數是指列或欄中不同項目的數目;全部計數是指項目總數。例 如,如果有 3 個 A 類型的控制項和 3 個 B 類型的控制項,則相異計數為 2,全部計數為 6。

#### **摺疊和展開成員**

依預設,編輯器會以摺疊狀態顯示交叉表的每個列群組與欄群組。您可以檢視群組的總計, 但無法檢視群組各個成員的度量。

若要檢視群組成員的度量,請在群組標籤上按⼀下滑鼠右鍵,然後選取**展開成員**。

展開群組的成員後,選取**摺疊成員**可以隱藏度量。摺疊外部群組也會摺疊其內部群組。**展開 成員**和**摺疊成員**選項僅適用於最外面的群組,而不適用於已展開外部群組中的巢狀內部群 組。

當您摺疊某個群組時,會自動顯示其彙總。這可以防止在先前刪除了彙總的情況下,交叉表 不會顯示某些總計的任何值,從而使配置變得無效。

#### **排序**

交叉表的列與欄預設已依群組名稱的字母順序排序。

若要變更交叉表排序方式,請執行以下步驟:

- **1** 在要用做交叉表排序依據的標題上按⼀下滑鼠右鍵。
- **2** 在內容功能表中,選取要套用的排序選項:
	- ◆ 遞增排序
	- **◆ 源減排序**

內容功能表中目前已套用排序選項的旁邊會顯示ㄧ個藍點。

如果交叉表包含多個列群組或多個欄群組,則內部群組也會根據您選取的選項排序。每次只 能使用一個度量來排序。變更另一度量的排序順序會將其他所有度量的排序順序重設為預設 設定。

### **調整配置大小**

在表中需手動設定的許多配置與格式選項在交叉表中會自動設定。具體而言,列大小與欄大 小是固定的,且無法使用間隔器**。** 

# <span id="page-41-0"></span>**2.8 使用過濾器和輸入控制項**

網域使用不同的機制來篩選資料。

- ◆ 可以透過在網域中選取欄位並指定比較值來過濾網域(及網域主題)。可以設定過濾器, 以便使用者選取資料。
- ◆ 在網域設計中,還可以定義以條件為基礎的過濾器;執行報告時,這些過濾器不會顯示 在報告檢視器中。

無論您是處理網域還是主題中的資料,都可以在隨選編輯器中定義過濾器。此類過濾器可以 減少檢視窗預設返回的資料數量,因而有助於提高檢視窗的初始效能。

為防止使用者檢視整個資料集, 您也可以在 JRXML 主題中使用輸入控制項, 或者使用網域設 計中定義的過濾器,終端使用者將看不到這些控制項和過濾器。如需詳細資訊,請參閱[第](#page-46-0) 2.8.3 [節 「輸入控制項和過濾器可用性」](#page-46-0) ( 第 47 頁 )。

輸入控制項與過濾器可以順利互動。例如,在從包含輸入控制項的 JRXML 主題取得資料的隨 選檢視窗中,可以建立過濾器。

伺服器會根據過濾器和輸入控制項重新整理編輯器。由於輸入控制項與過濾器的某些組合不 會傳回資料,因此可能會導致產生空檢視窗。

**附註:**如果結果集為空,請檢查是否使用了過濾器與輸入控制項的不相容組合 ( 例如,是否 已將標準過濾器與**僅保留**過濾器相組合 ),或者是否使用了定義不當的⾃訂過濾器運算式。 (資料必須符合多個過濾器中的所有準則,而不能只滿足這些過濾器的一部分準則),如需詳 細資訊,請參閱「 自訂過濾 」 ( 第 44 頁 )。

JRXML 是一種 XML 檔案格式,用於儲存和共享針對 ZENworks Reporting 及使用它的應用程式 (例如 iReport Designer 和 ZENworks Reporting) 所建立的報告。JRXML 是一種開放式格式, 它 使用 XML 標準來精確定義報告的所有結構和組態。

在某些情況下,過濾器可能與檢視窗參數衝突,此時,您必須透過編輯 JRXML 檔案來重新命 名導致衝突的欄位。

# <span id="page-41-1"></span>**2.8.1 使用過濾器**

可在以下位置定義過濾器:

- 資料選擇器 ( 從網域建立檢視窗時 )。
- ◆ 隨選編輯器 ( 即使檢視窗以 JRXML 主題為基礎 )。

如需在資料選擇器中定義過濾器的資訊,請參閱[「預先過濾資料」](#page-17-2) (第18頁)。

此外,您可以使用自訂運算式來控制如何將過濾器套用至一或多個欄位,以及要套用哪些過 濾器 · 如需詳細資訊 · 請參閱 「自訂過濾」 ( 第 44 頁 ) ·

#### **42** 隨選編輯器

若要在隨選編輯器中建立過濾器,請執行以下步驟:

- **1** 在**資料來源選擇**面板中的某個欄位上按⼀下滑鼠右鍵,然後按⼀下**建立過濾器**。 過濾器面板中會顯示一個新過濾器·如果過濾器面板已隱藏,則當您建立新過濾器時, 該面板會顯示。 如果結果為空,請檢查是否使用了過濾器與輸入控制項的不相容組合。按一下 , 將輸 入控制項與**過濾器**面板中的過濾器進行比較。 對於 Oracle 資料庫,您在建立過濾器時可以使用「Null」值。對於 MS SQL 和 Sybase 資 料庫,可以使用空白。
- **2** 使用過濾器中的欄位來變更過濾器的值。 根據所選的資料類型,過濾器可能是多選、單選或文字輸入。
- 3 按一下 ®、然後選取最小化所有過濾器或最大化所有過濾器,以切換過濾器中項目的展開 狀態。
- 4 按一下 , 然後選取移除所有過濾器以移除過濾器。
- **5** 按一下 以隱藏過濾器的詳細資料。
- **6** 按一下 以檢視過濾器的詳細資料。
- **7** 按⼀下**全選**核取方塊 ( 如果顯示在**過濾器**面板中 ) 以選取資料集中的所有值。 對於數字和日期,**過濾器**面板中不會顯示**全選**方塊。

**附註:**全選核取方塊不會確保每次報告執行時會選取所有值。相反,該核取方塊是一種捷 徑,可協助您快速選取資料集中目前可用的所有值。為確保每次編輯檢視窗或執行報告時在 檢視窗中顯示所有值,請移除整個過濾器。在面板上,您還可以用滑鼠右鍵按⼀下表中的某 一欄,透過顯示的內容功能表建立過濾器。在「圖表」索引標籤中,必須以滑鼠右鍵按一下 「資料來源選取」面板中的欄位

當您變更過濾器時,伺服器將使用新值來確定要顯示的資料。如果僅變更過濾器中的運算 子,則必須取消選取該過濾器中的值,然後重新選取該值才能套用更新的過濾器。

對於包含多個值的過濾器,不需要重新選取所有值。變更運算子之後,在按住 Ctrl 的同時按 一下以取消選取某個值,然後在按住 Ctrl 的同時按一下以重新選取該值。

#### **相對日期**

可以根據相對於目前系統日期的日期範圍來過濾檢視窗中的資訊。若要檢視此資訊,可以使 用日期過濾器,並使用格式<關鍵字>+/<數字>指定一個文字運算式用於描述您要檢視的相 對日期或日期範圍。

- **關鍵字**表示您要使用的時間範圍。選項包括:「日」、「週」、「季」、「半年」和 「年」。
- **+** 或 **-** 表示時間範圍是在所選的日期之前還是之後。
- **數字**表示您要包含在過濾器中的時間範圍數目。

若要建立相對日期過濾器,請執行以下步驟:

- **1** 遵循第 2.8.1 [節 「使用過濾器」](#page-41-1) ( 第 42 頁 ) 中的指示。
- 2 在過濾器的第一個文字方塊中,指定用於描述相對日期或日期範圍的運算式。
- **3** 在過濾器的第二個文字方塊中,指定過濾器所依據的日期。

若要建立複雜過濾器,請執行以下步驟:

**1** 在交叉表中的某個群組成員上按⼀下滑鼠右鍵,然後選取**僅保留**或**排除**。 針對內部群組建立過濾器時,可將顯示的過濾器建立為複雜過濾器。 複雜過濾器不可編輯,但可移除。如果建立並鎖定了資料選擇器精靈過濾器,則複雜過 濾器也會顯示在隨選編輯器中。

#### <span id="page-43-0"></span>**自訂過濾**

當您建立多個過濾器時,這些過濾器預設將與隱含的 AND 運算子連接; 也就是說,表、圖表 或交叉表中顯示的資料就是套用所有過濾器後保留的資料。

但是,透過自訂過濾器功能,您不僅可以套用包含更複雜的巢狀 AND、OR 和 NOT 運算子的 自訂運算式,還可以對單個欄位套用多重過濾器,從而控制所顯示的資料。

**附註:**對透過 OLAP 連接建立的隨選檢視窗無法使用⾃訂過濾器。

在以下情況下,自訂過濾器非常有用:

- ◆ *使用AND 運算子不足以解決問題時。*例如:假設有一家跨國公司需要針對其在華爾街辦 公室部署的未獲授權的 Windows 作業系統產品檢查相關資料。在此範例中, 使用者有一 張表,其中包含以下幾欄:
	- 地點
	- 作業系統產品名稱
	- ◆ 授權類型

為了分析上述特定授權資料,使用者建立了下列 ( 簡單 ) 過濾器,其中兩個過濾器針對 「授權類型」欄位:

- A) ︰ 「地點」等於 「華爾街」
- B) ︰ 「作業系統產品名稱」包含 「Windows」
- C) ︰ 「授權類型」等於 「未知」
- ◆ D) : 「授權類型」等於 「試用」

然後,為了只顯示所需資訊,建立以下自訂運算式:

 $\triangle$  A and (B and (C or D))

其含義為:

◆ (「地點」為 「華爾街」 ) and (( 「作業系統產品名稱」包含 「Windows」 ) and (( 「授權類型」為 「未知」 ) or ( 「授權類型」為 「試用」 )))

- ◆ *當您需要清除欄位中的某些結果時。*例如,如果該公司想要針對所有 Windows 作業系統 產品 ( 完全授權的除外 ) 檢查相關資料, 使用者在一張表中使用以下幾欄:
	- 作業系統產品名稱
	- 授權類型

為了分析上述特定授權資料,該使用者建立了以下 (簡單) 過濾器:

- ◆ A):「作業系統產品名稱」包含 「Windows」
- B) ︰ 「授權類型」等於 「完全」

然後,為了只顯示所需資訊,建立以下自訂運算式:

 $\bullet$  A and (not B)

其含義為:

◆(「作業系統產品名稱」包含 「Windows」 ) and (not ( 「授權類型」等於 「完全」 ))

這裡只是列舉了兩種情境來說明,自訂過濾器可以顯示您需要的結果,還可使檢視窗變得更 加精細。在其他許多場合下,進階過濾器也可以發揮作用。

其他自訂過濾器任務包括:

- ◆ 建立自訂運算式
- ◆ 編輯自訂運算式
- ◆ 移除自訂運算式
- ◆ 將多個過濾器套用於單個欄位

**附註:**⾃訂過濾器可套用於檢視窗,但過濾器詳細資料將不會顯示在預覽中,也不會顯 示在基於該檢視窗產生的報告中。

若要建立和套用自訂過濾器:

- $\,$  1 如第 2.8.1 節 「使用過濾器 」( 第 42 頁 ) 中所述 · 為資料建立兩個或更多個過濾器 · 這些 過濾器可以是以標準欄位為基礎的過濾器,也可以是**僅保留**和**排除**過濾器。 當您建立要在自訂運算式中使用的過濾器時,檢視窗中的資料將會消失,因為大部分資 料都不符合所有過濾器準則。當您建立自訂運算式並將某些 AND 變更為 OR 與 NOT 時, 資料會再次顯示。
- **2** 在過濾器面板底部,展開**自訂過濾器運算式**區段。
- 3 在文字輸入方塊中,使用字母標記並結合以下運算子輸入過濾器運算式:
	- ◆ AND 會縮小結果範圍,只包含滿足運算子前面與後面過濾器的欄位。
	- ◆ OR 會擴大結果範圍, 將會包含滿足運算子前面或後面過濾器的欄位。
	- *NOT* 會排除與準則相符的結果。
	- ◆ *括弧*用於將多個過濾器組合成運算式中的單一項目。

**附註:**過濾器中的字⺟標記區分大小寫,而且必須為大寫。

**4** 按⼀下 **「套用」**。您的檢視窗會加以更新,以反映新套用的過濾器準則。

建立⾃訂過濾器後,可將另⼀個過濾器新增至運算式中,或者移除現有的運算式。

**附註:**如果要刪除的簡單過濾器是某個自訂過濾器的一部分,您必須先將其從自訂過濾器運 算式中移除,否則在刪除該過濾器的同時會刪除自訂過濾器運算式。

若要將新過濾器新增至現有的自訂運算式:

- 1 在過濾器面板中建立一個新過濾器。
- **2** 在**自訂過濾器運算式**中,按⼀下文字輸入方塊內部以編輯運算式。
- **3** 將新的過濾器新增至運算式中。
- **4** 按⼀下**套用**以套用新的準則。

若要從自訂運算式中移除某個過濾器:

- **1** 展開**自訂過濾器運算式**區段。
- 2 在文字輸入方塊中,從運算式中移除不需要的過濾器,並視需要調整運算式。
- **3** 按⼀下**套用**以套用新的準則。

使用自訂運算式時,可以刪除現有運算式以及建立新運算式。

若要從檢視窗中移除自訂運算式:

- **1** 展開**自訂過濾器運算式**區段。
- **2** 從文字輸入方塊中清除運算式。
- **3** 按⼀下 **「套用」**。該運算式隨即移除,剩餘的過濾器則保持不變。

在精簡⾃訂運算式時,可以從**過濾器**面板中刪除未使用的過濾器。

- 如果要從自訂過濾器中移除過濾器,請將滑鼠游標置於過濾器標題列中的 . 上, 然後 按⼀下**移除過濾器**。
- ◆ 如果要移除所有現有過濾器 ( 包括自訂運算式 ), 請將滑鼠游標置於過濾器面板中的 @<sub>▼</sub> 上,然後按一下移除所有過濾器**。**

# <span id="page-45-0"></span>**2.8.2 使用輸入控制項**

在隨選編輯器中,可以檢視主題中定義的,向使用者顯示的輸入控制項。您可以接受控制項 的預設值,或輸入其他值。隨選編輯器會透過在工具列上顯示使用中的 戸 圖示,來指出檢 視窗包含輸入控制項。按一下 A 圖示可以選取新值 · 或者將值儲存為此檢視窗的新預設值。

若要使用過濾器在檢視窗中新增輸入控制項,請執行以下步驟:

- 1 建立新過濾器,或使用過濾器面板中的某個現有過濾器。
- **2** 在 「過濾器」中,按⼀下新過濾器旁邊的 ,然後選取**顯示運算子**。
- 3 從下拉式清單中選取一個運算子,並在文字方塊中指定值。 使用檢視窗執行報告時,該過濾器將顯示為輸入控制項。
- **4** 將游標置於 - 上,然後選取隨選檢視窗儲存為 ...
- **5** 為檢視窗命名,選取位置,然後按⼀下**儲存**。

6 在工具列上,按一下 <mark>三</mark>。

只會顯示主題中定義的輸入控制項。如果主題中未定義輸入控制項,該按鈕將變為灰 色。

若要編輯檢視窗輸入控制項的值,請執行以下步驟:

1 在工具列上,按一下 <mark>。</mark>。

此時會顯示一個視窗,其中列出了主題中定義的輸入控制項。

- **2** 選取新值。
- **3** 若要變更輸入控制項的預設值,請選取標有**儲存檢視窗時將這些值設為預設值**的核取方 塊。

當您儲存檢視窗時,所選的值會變成預設值。

**4** 按⼀下 **「確定」**。 隨選檢視窗將顯示更新的資料。

# <span id="page-46-0"></span>**2.8.3 輸入控制項和過濾器可用性**

當您執行報告時,輸入控制項和過濾器會顯示在編輯器中。

- 當您編輯檢視窗時,可將輸入控制項設為可見或不可見:
	- ◆ 設定為一律提示的輸入控制項會顯示在編輯器中,並且在執行報告之前永遠會顯示。
	- ◆ 未設定為一律提示的輸入控制項會在編輯器中隱藏 · 但會在執行報告時顯示。
- ◆ 可以鎖定或解除鎖定在資料選擇器精靈中建立的過濾器:
	- ◆ 已解除鎖定的過濾器將在編輯器中顯示過濾器詳細資料,在執行報告時,您可以透 過**選項**按鈕來使用這些過濾器。
	- 當您按⼀下圖示 時,已鎖定的過濾器將在編輯器中顯示輸入控制項。但是,在 執行報告時,無法透過**選項**按鈕來使用這些過濾器。您可以從編輯器中移除過濾 器,以便使用者在執行報告時可以看到所有未過濾的資料。
- ◆ 執行報告時,始終可以透過編輯器的過濾器面板以及透過選項按鈕來使用編輯器中定義 的過濾器。

為需要⻑時間執行的大型檢視窗設定輸入控制項時,請考慮將該檢視窗設定為**⼀律提示**。在 執行報告之前,報告檢視器會提示您提供輸入選項,以防止報告使用預設輸入選項執行。

可以使用已解除鎖定的過濾器。如果輸入控制項或過濾器未顯示在報告檢視器中,按⼀下**選 項**按鈕即可檢視。

若要將某個輸入控制項設定為提示,請執行以下步驟:

- 1 在儲存庫中找到一個主題,然後按一下編輯。
- **2** 在**控制項與資源**面板中的**輸入控制項**選項下,按⼀下**⼀律提示**。

若要確定某個輸入控制項是否可見,請執行以下步驟:

- **1** 在儲存庫中找到⼀個主題 ( 例如參數化報告主題 ),然後按⼀下**編輯**。
- **2** 在**控制項與資源**面板上,按⼀下輸入控制項的名稱。

**3** 在**尋找輸入控制項**面板上,按**下⼀步**。 在**建立輸入控制項**面板的底部,如果**可見**核取方塊已選取,則執行報告時會在報告中顯 示該輸入控制項。 如果您沒有為輸入控制項指定預設值,則當使用者依據主題建立檢視窗時,系統會提示 他們選取值。

若要鎖定過濾器,請執行以下步驟:

- **1** 在資料選擇器中選取欄位後,按⼀下**預先過濾器**。
- **2** 連按兩下**欄位**面板中的某個欄位。
- **3** 在**過濾器**面板中定義⼀個過濾器。 如需詳細資訊,請參閱[「預先過濾資料」](#page-17-2) (第18頁)。
- **4** 選取**已鎖定**核取方塊,然後按⼀下**確定**。
- **5** 按⼀下**表**以開啟隨選編輯器。

在**過濾器**面板中的**已鎖定**標題下,將顯示該過濾器的名稱以及關於鎖定動作的備註。

<span id="page-48-0"></span>3 <sup>3</sup> **使用 ZENworks Reporting 儀表板**

> <span id="page-48-1"></span>ZENworks Reporting 儀表板在單一整合式檢視窗中顯示各種報告。您可以使用預先定義的報告 或隨選報告來建立儀表板。這些儀表板可以包含其他儀表板、用於選擇要在⼀或多個框架中 顯示之資料的輸入控制項,以及指向其他內容 URL 的自訂框架。透過合併不同類型的相關內 容,您可以建立精緻且包含豐富資料的儀表板。僅當您擁有管理員權限時,才可以檢視、建 立和編輯儀表板。

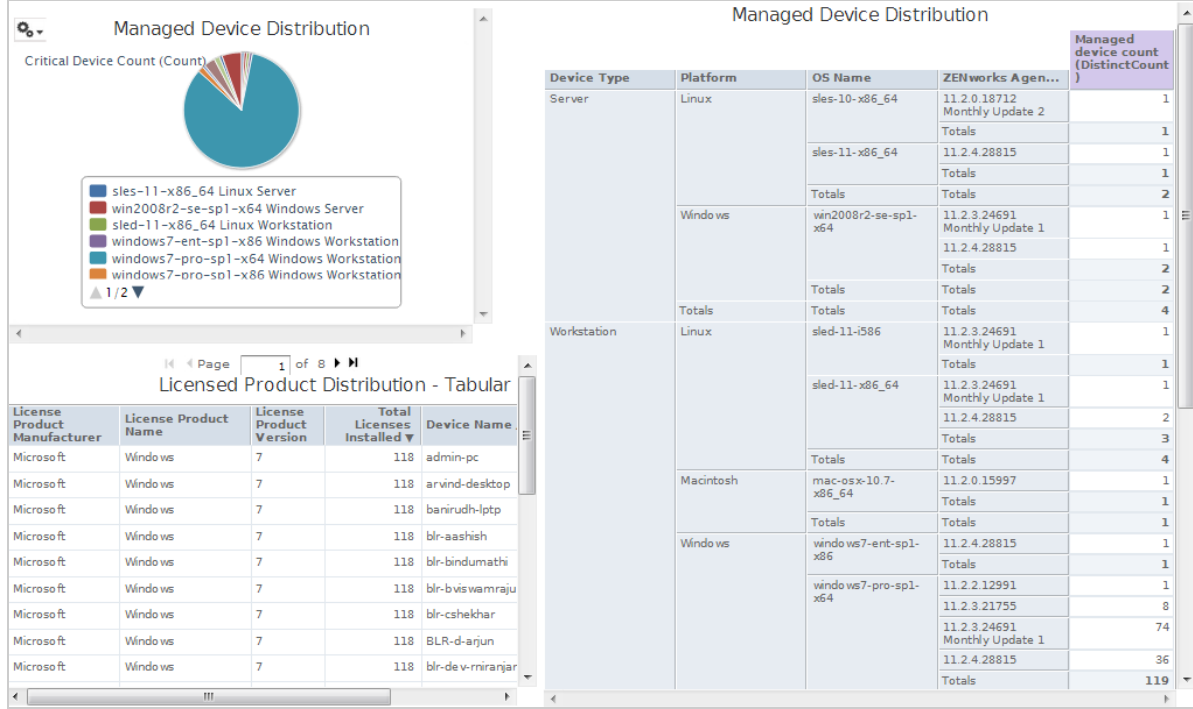

如需詳細資訊,請參閱使用儀表板**。** 

<span id="page-50-0"></span>4 <sup>4</sup> **ZENworks Reporting 管理**

> <span id="page-50-2"></span>在 ZENworks Reporting 中, 只能透過在安裝 ZENworks Reporting 期間設定的 LDAP 伺服器來管 理使用者。依預設,LDAP 伺服器中的任何使用者都可以登入 ZENworks Reporting。在 LDAP 伺 服器中,建議以群組的形式維護使用者,如此可以利用 ZENworks Reporting 中以角色為基礎 的使用者管理。

當某個使用者最初登入 ZENworks Reporting 時, 將會:

- 在 ZENworks Reporting 儲存庫中建立該使用者。
- ◆ 依據 LDAP 群組建立一個角色。
- 將使用者指定給剛剛建立的角色。

今後,當屬於同一LDAP 群組的使用者初始登入時,會在 ZENworks Reporting 中建立一個使用 者,並將該使用者指定到先前在 ZENworks Reporting 中建立的角色。

在 ZENworks Reporting 中,使用者分為兩類 ( 管理員和非管理員 )。安裝期間在**設定使用者來** 源精靈中選取的群組將會對應至 ROLE ADMINISTRATOR。對於其他所有使用者,將會依據他 們所屬的 LDAP 群組建立角色。例如, 如果「user1」是屬於 LDAP 群組「group1」的使用者,  $\mathbb{R}$ 會建立名為「ROLE\_group1」的角色,並將 user1 指定到該角色。

管理員可以管理 ZENworks Reporting。最初只有管理員有權存取 ZENworks Reporting。管理員 可在角色層級或使用者層級向其他使用者提供存取許可權。

如需許可權的詳細資訊,請參閱第 4.3.1 [節 「許可權」](#page-52-1) ( 第 53 頁 )。

**附註:**只有管理員才能檢視和存取**管理**功能表。

非管理員可以分析資料,以及建立和排程報告。

- ◆ 第 4.1 [節 「管理使用者」](#page-50-1) ( 第 51 頁 )
- 第 4.2 [節 「管理角色」](#page-51-0) (第 52 頁)
- ◆ 第 4.3 [節 「管理資源」](#page-52-0) (第 53 頁)
- 第 4.4 節 「管理 [ZENworks Reporting](#page-57-0) 設定」 ( 第 58 頁 )

# <span id="page-50-1"></span>**4.1 管理使用者**

只能透過 LDAP 伺服器管理使用者。

若要檢視使用者內容,請執行以下步驟:

**1** 按⼀下**管理 > 使用者**,或者在首頁按⼀下**管理伺服器 > 使用者**。 管理員可以檢視所有使用者。

- 2 若要尋找某個使用者,請在使用者面板的搜尋欄位中指定搜尋字串來搜尋特定使用者。 搜尋結果中會顯示所有使用者。
- **3** 在 「使用者」面板中選取使用者。使用者的內容會顯示在 「內容」面板中。 內容包括使用者名稱、使用者 ID、電子郵件地址、指定的角色和設定檔屬性。角色名稱 已連結到每個角色的角色管理。

若要刪除使用者,請執行以下步驟:

- 1 在使用者面板中選取使用者。如果使用者清單太長,請指定搜尋字串以尋找並選取所需 的使用者。
- **2** 按⼀下 **「刪除」**。

# <span id="page-51-0"></span>**4.2 管理角色**

角色定義了具有類似許可權的使用者集。管理員無法將使用者指定到角色,此動作只能在 LDAP 伺服器中執行。可以透過 LDAP 伺服器對應任意數量的角色。

**表格** *4-1 ZENworks Reporting* 中的角色

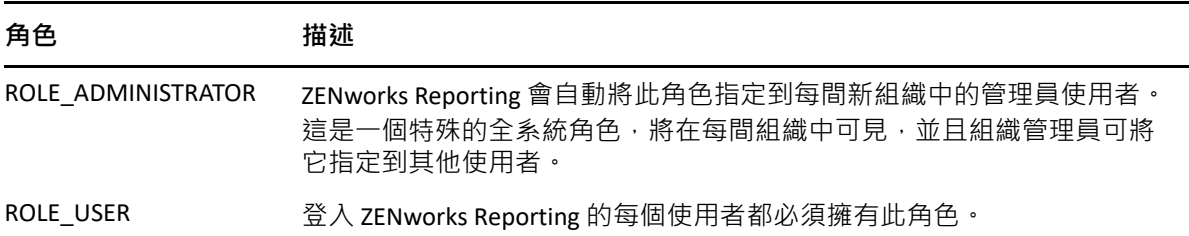

若要檢視角色內容,請執行以下步驟:

- **1** 按⼀下**管理 > 角色**,或者在首頁按⼀下**管理伺服器 > 角色**。
- **2** 在**角色**面板中,按⼀下該角色。

若要搜尋特定的角色,請在**角色**面板的**搜尋**欄位中指定搜尋字串。搜尋結果會顯示其名 稱與搜尋字串相符的角色。

**3** 在**角色**面板中選取該角色。角色的內容會顯示在**內容**面板中。 **內容**面板會顯示角色名稱,以及該角色指定到的使用者清單。使用者清單僅顯示使用者 的 ID, 但如果您將滑鼠游標置於 ID 上, 則會顯示完整名稱和組織。

若要刪除某個角色,請執行以下步驟:

- **1** 在 「角色」面板中選取所需的角色。
- **2** 按⼀下 **「刪除」**。

**附註:**管理員可以在 ZENworks Reporting 中刪除角色,但無法從 LDAP 伺服器中刪除角色。

# <span id="page-52-0"></span>**4.3 管理資源**

您可以在 ZENworks Reporting 中管理資源。

- ◆ 第 4.3.1 [節 「許可權」](#page-52-1) (第 53 頁)
- 第 4.3.2 [節 「為報告設定唯讀許可權」](#page-54-0) ( 第 55 頁 )
- ◆ 第 4.3.3 [節 「指定用於建立隨選檢視窗的許可權」](#page-55-0) ( 第 56 頁 )
- 第 4.3.4 [節 「向預先定義的報告指定執行許可權」](#page-56-0) ( 第 57 頁 )
- 第 4.3.5 [節 「建立資料夾」](#page-56-1) (第 57 頁)
- 第 4.3.6 [節 「移動資料夾」](#page-56-2) (第 57 頁)

# <span id="page-52-1"></span>**4.3.1 許可權**

針對資料夾和資源的許可權決定了使用者可在儲存庫中看到的資訊以及可執行的動作。下表 中定義了許可權集:

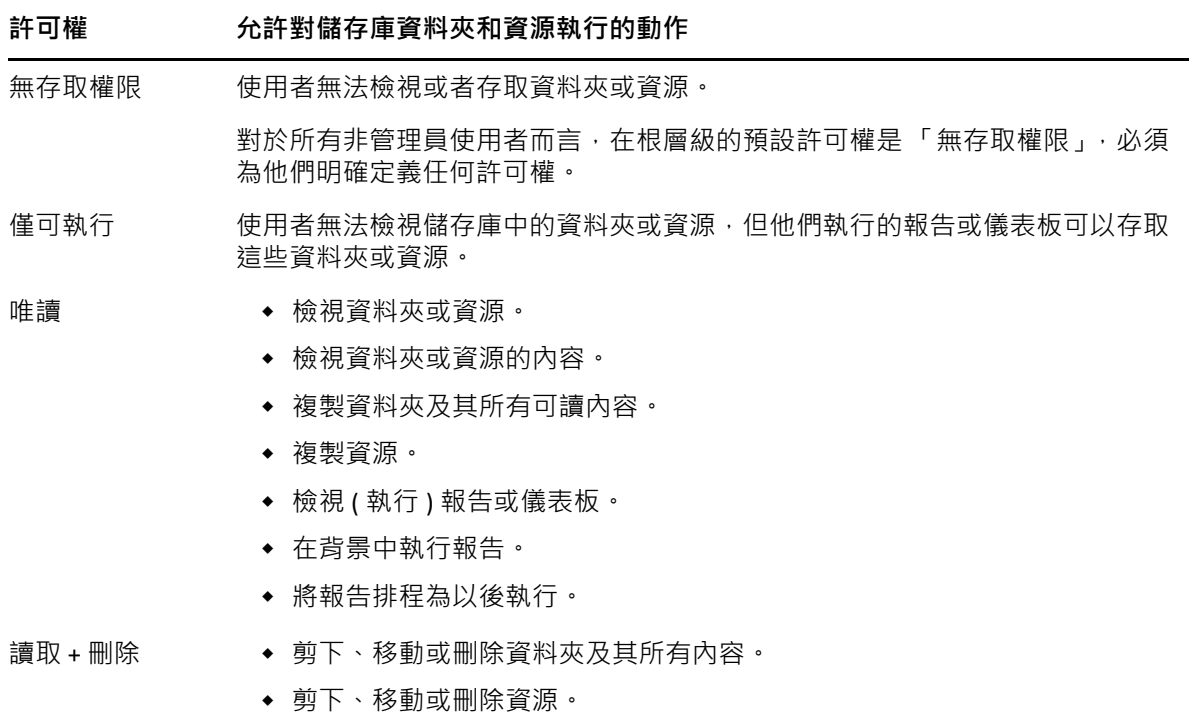

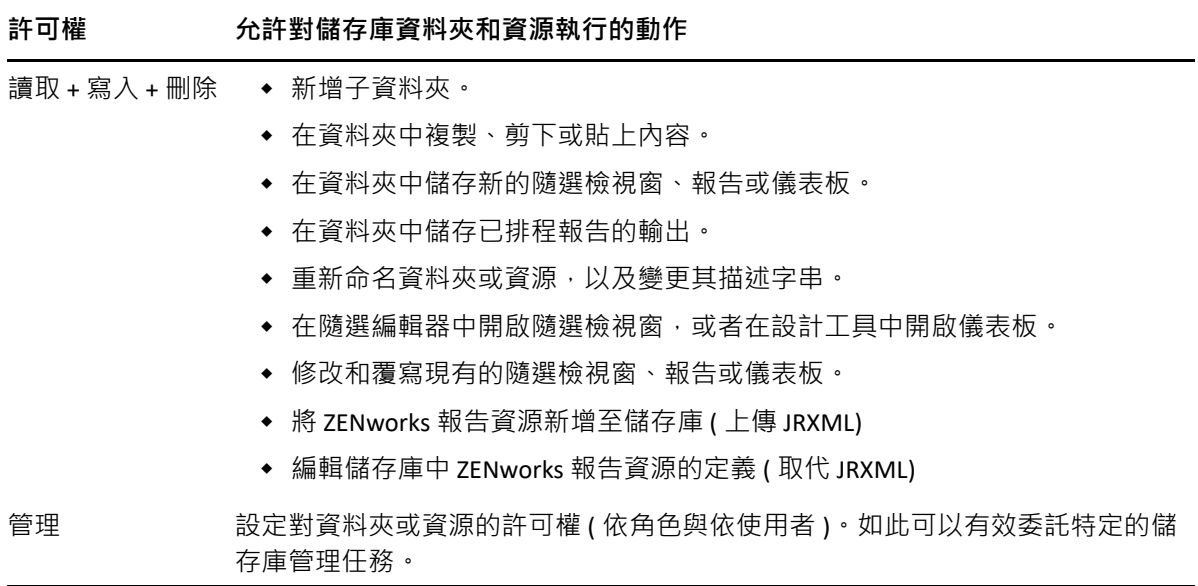

在瀏覽或搜尋儲存庫,以及使用任何會存取儲存庫的對話方塊時(例如,瀏覽用於儲存報告 的資料夾時),將會套用許可權。請注意:

- ◆ 複製操作不能保留對某個物件的許可權。使用者可以複製某個唯讀物件,將它貼到讀寫 資料夾,然後編輯該物件。
- ◆ 僅當使用者對該物件所貼到的資料夾擁有 「讀取 + 寫入 + 刪除 」 存取權限時 · 才可以完 成複製和剪下 ( 移動 ) 動作。如需詳細資訊,請參閱第 4.3.6 節 「 移動資料夾 」 ( 第 57 頁 [\)](#page-56-2)。
- ◆ 僅當使用者對所有資料夾內容擁有相同許可權時﹐才允許對這些資料夾授予剪下﹑刪除 和設定許可權。僅當使用者對所有所選資源至少擁有「讀取 + 刪除 」許可權時, 才允許 批量剪下和刪除資源。
- ◆ 僅當沒有其他資源相依干某個資源或資料夾時,才允許刪除該資源或資料夾內容。

### **設定許可權**

管理員可向使用者指定許可權,使其能夠存取整個儲存庫中的任何資料夾或資源。對某個資 料夾擁有 「管理」許可權的使用者可以指定對該資料夾 · 以及可繼承該許可權的任何內容的 許可權。對某個資源擁有 「管理」許可權的使用者只能設定對該特定資源的許可權。

- **1** 以擁有管理員權限的使用者身分登入 ZENworks Reporting。
- **2** 在**儲存庫**中,瀏覽或者搜尋所需的資料夾或資源。
- **3** 在該物件上按⼀下滑鼠右鍵,然後選取**許可權 ...**

「許可權」面板中會顯示所選物件的許可權。預設會顯示授予角色的許可權。從物件父 代繼承的許可權以星號 (\*) 指示。

**4** 在 「許可權」面板中,按⼀下**使用者**以檢視指定給特定使用者的許可權。在檢視使用者 許可權時,按⼀下**角色**可切換回到角色許可權。

5 對於每個使用者或角色,可以從下拉式清單中選取新的許可權。 下拉式清單中顯示了對此資料夾的預設使用者許可權。

- **6** 按一下 「套用」儲存孿更。如果在使用者許可權與角色許可權之間切換,則必須先按一 下**套用**才能儲存變更。
- **7** 按⼀下 「確定」,即可儲存變更。 可以同時針對不同的資源或資料夾開啟多個許可權對話方塊,並可以導覽儲存庫。嘗試 在多個資料夾或組織中統一設定許可權時,這種做法會很有用。

**附註:**下面是設定許可權時存在的兩種特殊情況:

• 如果某個資源會繼承某種許可權 ( 例如 「唯讀 」 ) · 則您不能將許可權設定為同一值 · 至 少不能直接進行這種設定。您必須暫時在父資料夾中變更許可權層級,設定明確許可 權,然後將父資料夾的許可權設定回到原始值。

以狺種方式將資源及其父資料來說定為相同許可權後,該許可權仍會顯示星號,就如同 它是繼承的一樣。但是,如果以後為父代指定了不同的許可權 ( 例如 「讀寫」 ), 該資源 將保留其明確 「唯讀」許可權而不是繼承 「讀寫」許可權。

• 若要重設許可權層級以使該資源從其父資料夾繼承許可權,請選取一個不同的許可權層 級並按⼀下**套用**,然後選取帶有星號的許可權並按⼀下**套用**。

## <span id="page-54-0"></span>**4.3.2 為報告設定唯讀許可權**

- **1** 確定在 「組織」資料夾目錄下沒有任何報告或隨選檢視窗。為 「組織」資料夾提供唯讀 許可權,以便在資料夾結構中的更低層級授予許可權。擁有該許可權的使用者可以看到 此資料夾中的所有檔案。如果存在無法存取的報告或檢視窗,系統會顯示錯誤訊息。如 果使用者取消顯示該錯誤訊息,即可執行合適的報告。
- 2 在報告下建立一個資料夾,用於存放要授予使用許可權的報告。
- **3** 將該報告和相關的隨選檢視窗移入此資料夾。
- **4** 依照下列程序指定許可權,並測試使用者能否存取。 您可以對使用者或角色指定許可權 ( 角色是來自使用者來源的群組 )。

#### **設定許可權**

- **1** 檢視儲存庫並開啟資料夾清單。
- **2** 以滑鼠右鍵按⼀下**組織**並選擇**許可權**。
	- **2a** 搜尋需要許可權的使用者 / 角色。
	- **2b** 將許可權設定為**唯讀**。
	- **2c** 依次按⼀下**套用**和**確定**。
- **3** 以滑鼠右鍵按⼀下**資料來源**並選擇**許可權**。
	- **3a** 搜尋需要許可權的使用者 / 角色。
	- **3b** 將許可權設定為**只執行**。
	- **3c** 依次按⼀下**套用**和**確定**。
- **4** 以滑鼠右鍵按⼀下**網域**並選擇**許可權**。
	- **4a** 搜尋需要許可權的使用者 / 角色。
	- **4b** 將許可權設定為**唯讀**。
	- **4c** 依次按⼀下**套用**和**確定**。
- **5** 以滑鼠右鍵按⼀下**臨時**並選擇**許可權**。
	- **5a** 搜尋需要許可權的使用者 / 角色。
	- **5b** 將許可權設定為**讀取和寫入**。
	- **5c** 依次按⼀下**套用**和**確定**。
- **6** ( 如果報告在 「公用」下,則此項為選擇性 ) 以滑鼠右鍵按⼀下**公用**並選擇**許可權**。
	- **6a** 搜尋需要許可權的使用者 / 角色。
	- **6b** 將許可權設定為**唯讀**。
	- **6c** 依次按⼀下**套用**和**確定**。
- 7 以滑鼠右鍵按一下報告所在的資料夾,然後選擇許可權。
	- **7a** 搜尋需要許可權的使用者 / 角色。
	- **7b** 將許可權設定為**讀取和寫入**。
	- **7c** 依次按⼀下**套用**和**確定**。
- 8 您不希望使用者刪除隨選檢視窗。以滑鼠右鍵按一下資料夾中的隨選檢視窗,然後選擇 **許可權**。
	- **8a** 搜尋需要許可權的使用者 / 角色。
	- **8b** 將許可權設定為**只執行**。
	- **8c** 依次按⼀下**套用**和**確定**。
- **9** 測試報告。
	- **9a** 按⼀下 「管理使用者」。
	- **9b** 按⼀下使用者並選擇右下方的**以使用者身分登入**。
	- **9c** 依次按⼀下**文件庫**和報告。

# <span id="page-55-0"></span>**4.3.3 指定用於建立隨選檢視窗的許可權**

您可以向任何角色或使用者指定用於建立隨選檢視窗的許可權。

<span id="page-55-1"></span>**1** 以使用者 ( 非管理員 ) 身分登入 ZENworks Reporting。

ZENworks Reporting 允許為使用者或角色指定許可權。

- **2** 從 ZENworks Reporting 登出。
- **3** 以管理員使用者身分登入 ZENworks Reporting。
- **4** 按⼀下**檢視 > 儲存庫**。
- **5** 在**資料夾**面板中,於**組織**資料夾上按⼀下滑鼠右鍵,然後按⼀下**許可權**。
- **6** 在**許可權**面板中,為角色或使用者選取**唯讀**,然後按⼀下**確定**。
- **7** 在**資料夾**面板 > **組織**中,於**資料來源**上按⼀下滑鼠右鍵,然後按⼀下**許可權**。
- 在許可權面板中,為角色或使用者選取僅可執行,然後按一下確定。
- **9** 在**資料夾**面板 > **組織**中,於**網域**上按⼀下滑鼠右鍵,然後按⼀下**許可權**。
- **10** 在**許可權**面板中,為角色或使用者選取**唯讀**,然後按⼀下**確定**。
- **11** 在**資料夾**面板 > **組織**中,於**報告**上按⼀下滑鼠右鍵,然後按⼀下**許可權**。
- <span id="page-56-3"></span>**12** 在**許可權**面板中,為角色或使用者選取**唯讀**,然後按⼀下**確定**。
- **13** 在**資料夾**面板 **> 組織 > 報告** 中,建立⼀個資料夾並向該 role\_user 提供**讀取 + 寫入 + 刪除**許 可權。如需詳細資訊,請參閱第 4.3.5 節 「 建立資料夾 」 ( 第 57 頁 )。
- **14** 在**資料夾**面板 > **組織**中,於**暫存**上按⼀下滑鼠右鍵,然後按⼀下**許可權**。
- **15** 在**許可權**面板中,為角色或使用者選取**讀取 + 寫入**,然後按⼀下**確定**。

# <span id="page-56-0"></span>**4.3.4 向預先定義的報告指定執行許可權**

執行第 4.3.3 [節 「指定用於建立隨選檢視窗的許可權」](#page-55-0)( 第 56 頁 ) 中所述的[步驟](#page-55-1) 1 [至步驟](#page-56-3) 12。

# <span id="page-56-1"></span>**4.3.5 建立資料夾**

如果您對資料夾和資源擁有「寫入」許可權,則可以建立資料夾並指定權限。 若要建立資料夾,請執行以下步驟:

- **1** 登入 ZENworks Reporting。
- **2** 按⼀下**檢視 > 儲存庫**。
- **3** 在**資料夾**面板中,於某個資料夾上按⼀下滑鼠右鍵,然後按⼀下**新增資料夾**。
- 4 在新增資料夾對話方塊中指定一個名稱,然後按一下新增。 可以透過使用者或角色向建立的資料夾提供許可權。

# <span id="page-56-2"></span>**4.3.6 移動資料夾**

如果您對資料夾和資源擁有讀取權限,則可以從資料夾中複製內容,並將內容貼到具有寫入 許可權的另一個目標資料夾。僅當您對資料夾和資源擁有寫入許可權時,才可以使用剪下選 項。

**附註:**重新定位的物件會從目標資料夾繼承許可權。若要變更對某個物件的許可權,請明確 設定許可權。

若要移動資料夾和資源,請執行以下步驟 :

- **1** 以擁有下列許可權的使用者身分登入 ZENworks Reporting:
	- 對要移動的資料夾或資源擁有讀取許可權。
	- 對目標資料夾擁有寫入許可權。
- **2** 按⼀下**檢視 > 儲存庫**。
- **3** 在**資料夾**面板中,按⼀下**報告 > ZENworks** > **新增資料夾**。
- 4 在新增資料夾對話方塊中輸入一個名稱,例如「ZENworks 報告」。
- **5** 按⼀下**新增**。

「ZENworks 報告」資料夾將顯示為 「ZENworks」的子資料夾,並會繼承管理員使用者對 父資料夾的預設許可權 ( 讀取 - 寫入 - 刪除 )。

- **6** 「ZENworks 報告」資料夾應放置在更突出的位置。請將它上移⼀層:
	- **6a** 在**資料夾**中,於 「ZENworks 報告」上按⼀下滑鼠右鍵,然後按⼀下**剪下**。
	- **6b** 在**報告**上按⼀下滑鼠右鍵,然後選取**貼上**。
		- 現在,**ZENworks 報告**資料夾會顯示在**報告**中,其層級與 **ZENworks** 相同。

**附註:**您可以根據許可權將資料夾重新定位在儲存庫中的任何位置,但存在一種例外情況: 伺服器不支援將某個資料夾複製並貼到同一個位置。如果在您在目標資料夾上按一下滑鼠右 鍵時,**貼上**已停用,則表示您對該資料夾沒有寫入許可權。

# <span id="page-57-0"></span>**4.4 管理 ZENworks Reporting 設定**

管理員可以管理 ZENworks Reporting 設定。

- ◆ 第 4.4.1 [節 「管理記錄設定」](#page-57-1) ( 第 58 頁 )
- 第 4.4.2 [節 「管理隨選設定」](#page-59-0) ( 第 60 頁 )
- ◆ 第 4.4.3 [節 「管理隨選快取設定」](#page-60-0) ( 第 61 頁 )
- 第 4.4.4 [節 「管理輸入設定」](#page-62-0) ( 第 63 頁 )
- ◆ 第 4.4.5 [節 「管理輸出設定」](#page-64-0) ( 第 65 頁 )

# <span id="page-57-1"></span>**4.4.1 管理記錄設定**

jasperserver.log 檔案位於以下路徑:

- **◆ 若為 Windows** : %ZRS\_HOME%\js\apache-tomcat\webapps\jasperserver-pro\WEB-INF\logs
- **若為 Linux:**/opt/novell/zenworks-reporting/js/apache-tomcat/webapps/jasperserver-pro/WEB-INF/ logs

若要管理記錄設定,請執行以下步驟:

- **1** 按⼀下**管理 > 伺服器設定 > 記錄設定**。
- **2** 在**記錄設定**頁面中,使用下拉式清單變更所記錄之每個類別的記錄層級。 四個記錄層級指示記錄器所記錄的事件類型。

#### **設定 資訊層級**

錯誤 精描述嚴重程式錯誤的極少量資訊寫入記錄。

- 警告 消錯誤和警告訊息寫入記錄。警告訊息包含警示性的資訊,以協助您判斷是否需要 關注所記錄的事件。
- 資訊 消錯誤、警告和資訊訊息寫入記錄。資訊訊息描述重大事件,例如會影響應用程式 效能的事件。
- 除錯 將錯誤、警告、資訊訊息及額外的訊息寫入記錄。除錯訊息非常詳細。此設定僅用 於診斷問題。「除錯」可能會影響系統效能,因此不應在線上環境中使用。

下表列出了 「記錄設定」頁面中顯示的每個記錄器名稱、用於在記錄檔案中尋找特定記 錄的識別碼,以及記錄器的描述。

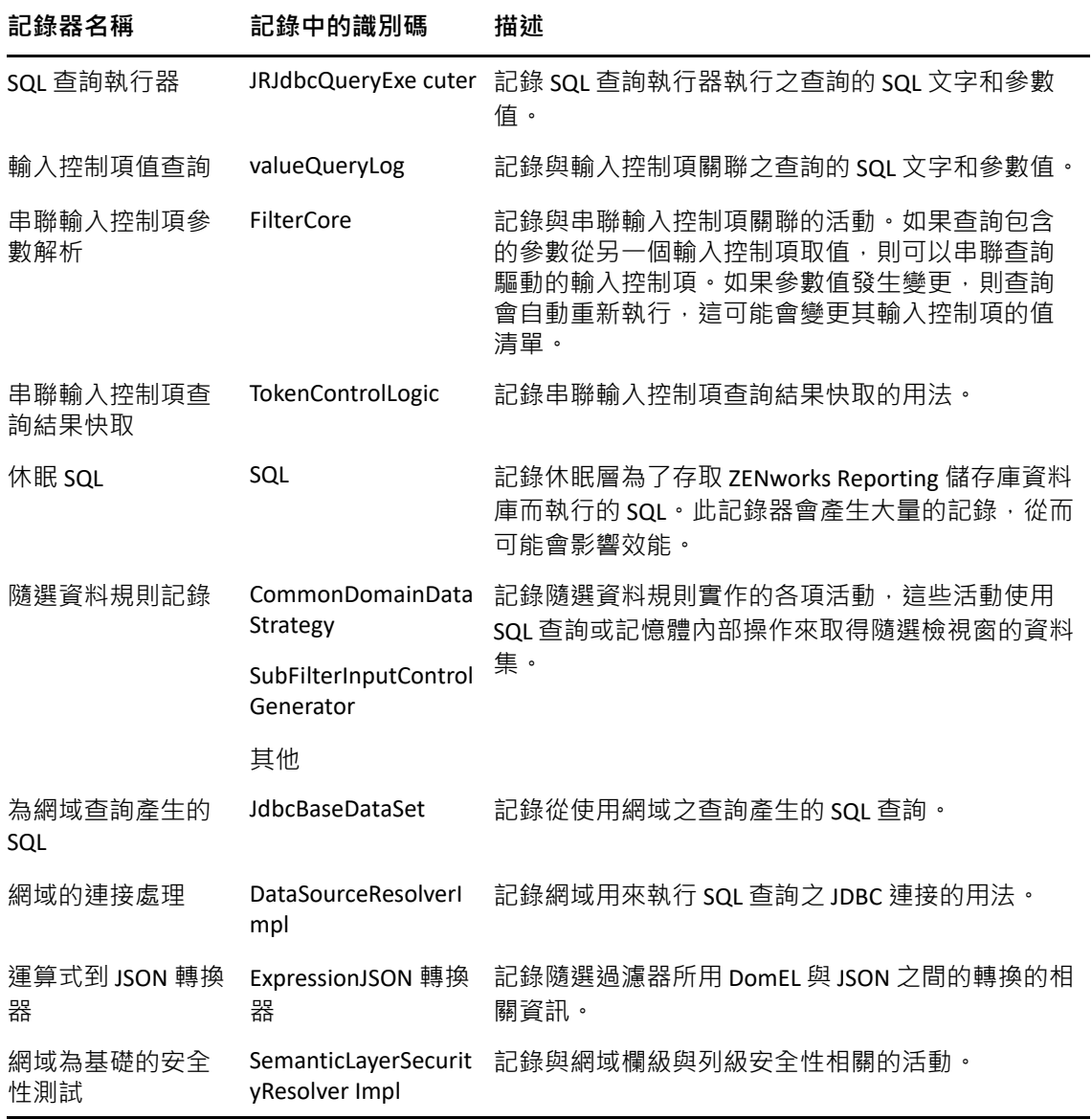

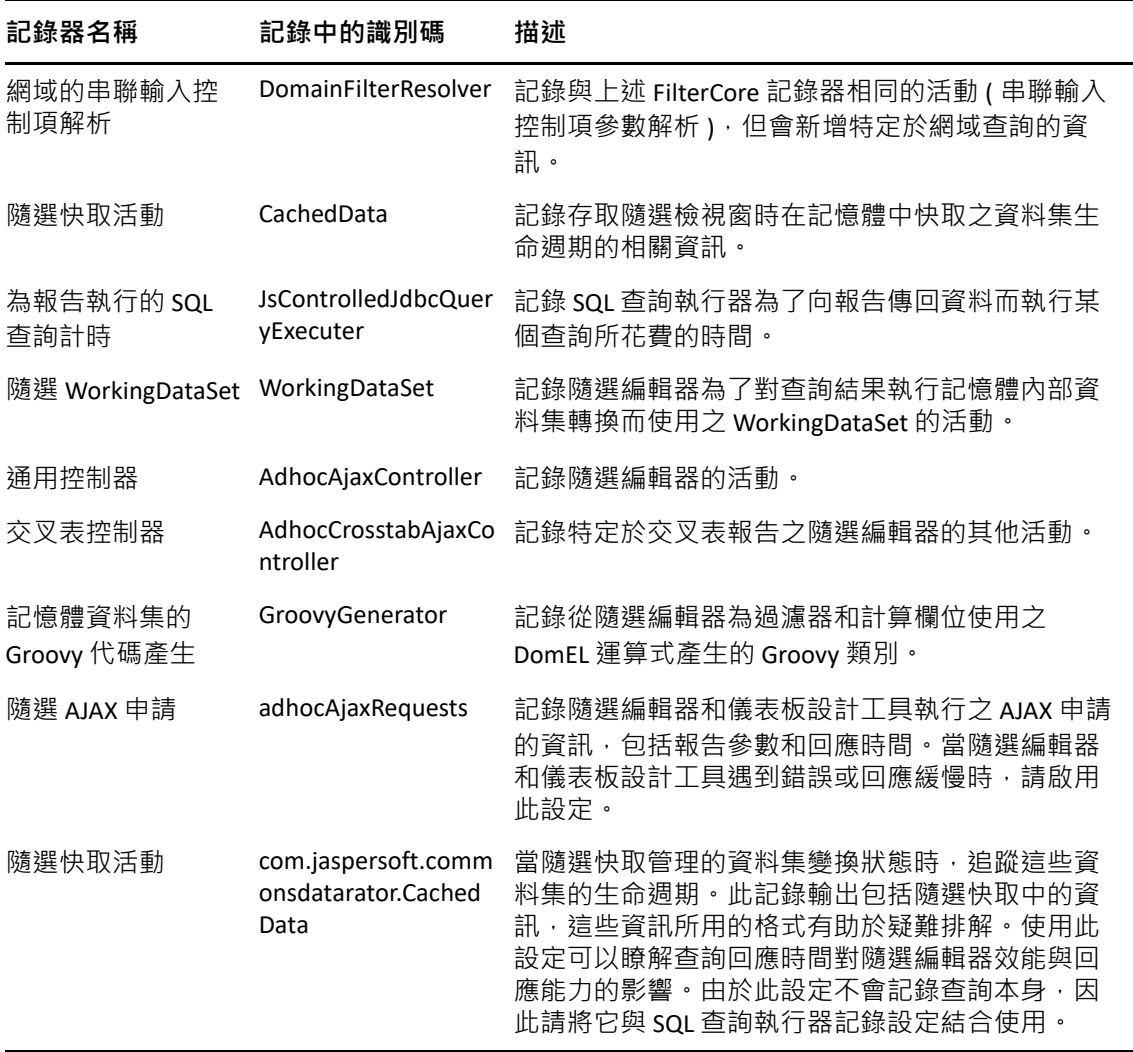

**3** 若要新增記錄器,請捲動到頁面底部。

**4** 使用下拉式清單設定記錄層級。

# <span id="page-59-0"></span>**4.4.2 管理隨選設定**

設計和執行隨選檢視窗時,隨選設定會限制可供查詢的資源。可設定的查詢包括:

- ◆ 隨選過濾器清單的列限制:當使用者為基於網域的隨選檢視窗定義過濾器時,應在條件編 輯器中顯示的項目數上限。如果使用者定義過濾器時超過了此限制,則 ZENworks Reporting 會顯示一則訊息。將此項目設定為較小值可以提高效能。
- **◆**隨選資料集列限制:隨選檢視窗可傳回的列數上限。達到該限制時, ZENworks Reporting 會截斷資料。將此項目設定為較小數字可以提高效能,但您的報告可能不會反映完整資 料集。
- **隨選查詢逾時**:執行隨選檢視窗的查詢時,伺服器使隨選檢視窗逾時之前應該等待的秒 數。將此項目設定為較小數字可以防止使用者在執行隨選檢視窗時向其顯示例外。將此 項目設定為較大數字可以防止複雜計算逾時,但會導致使用更多的資料庫連接。

若要設定隨選設定,請執行以下步驟:

- **1** 按⼀下**管理 > 伺服器設定**,然後選擇**隨選設定**。
- 2 在隨選過濾器值清單的列限制中,指定當使用者為基於網域的隨選報告定義過濾器時,可 在條件編輯器中顯示的項目數上限。
- **3** 在**隨選資料集列限制**中,指定隨選檢視窗可傳回的列數上限。
- **4** 在**隨選查詢逾時 ( 秒 )** 欄位中,指定執行隨選報告的查詢時,伺服器使隨選報告逾時之前 應該等待的秒數。
- **5** 按⼀下**變更**以儲存您的變更。

#### **瞭解資料規則**

資料規則確定 ZENworks Reporting 如何應對特定隨選檢視窗類型的資料載入和處理。這些規 則將會確定如何快取資料,以及在何處發生特定的計算。例如,您可以指定要在資料庫中分 組、排序和彙總網域式報告所存取的資料,而不是讓伺服器在記憶體中處理此資料。

可設定的資料規則包括:

- ◆ 最佳化 JDBC 式報告的查詢:為 JDBC 式報告選取查詢分組、排序和彙總。否則,將在記憶 體中執行未經變更的查詢。
- ◆ 最佳化網域式報告的查詢:為網域式報告選取查詢分組、排序和彙總。否則,將在記憶體 中執行未經變更的查詢。

若要設定資料規則,請執行以下步驟:

- **1** 按⼀下**管理 > 伺服器設定**,然後選擇 「隨選設定」。
- **2** 選取**最佳化 JDBC 式報告的查詢**,以處理 JDBC 式報告的查詢。
- **3** 選取**最佳化網域式報告的查詢**,以處理網域式報告的查詢。
- **4** 按⼀下**變更**以儲存目前設定。

**附註:**這些資料規則設定不會更新從儲存庫中隨選檢視窗建立的現有報告。若要變更現有報 告的資料規則,請選取相應的規則設定,在隨選編輯器中開啟相應的檢視窗,然後再次儲存 報告。

# <span id="page-60-0"></span>**4.4.3 管理隨選快取設定**

ZENworks Reporting 可以暫時快取隨選查詢結果集以供重複使用。建立或執行隨選檢視窗時, 從查詢產生的資料會填入快取。將使用參考查詢本身、資料來源 URI 以及發出查詢時所用參 數的索引鍵來唯一識別資料集。

快取可以降低資料庫負載,並迅速向使用者提供常用的資料集。建立和執行報告時,會套用 快取。您可以根據使用模式,將隨選快取設定為最佳化記憶體使用量和回應時間。

# **設定快取**

預設會分別快取每個使用者的資料集;快取索引鍵中的參數可以識別使用者。當不同的使用 者執行同一查詢時,這種依據使用者的快取可能會導致資料集重複。您可以透過編輯 \WEB-INF\applicationContext-datarator.xml 檔案, 將 ZENworks Reporting 設定為在使用者之間共享快 取的資料集。

以下程式碼會將 cacheKeyInterceptor 設定為在建立快取索引鍵時忽略已登入使用者的身分證 明:

<property name="ignoredParameters"> <list>

... <value>LoggedInUser</value>

<value>LoggedInUsername</value> </list>

</property>

新增程式碼後,請重新啟動 ZENworks Reporting。

# **設定快取**

快取可以提高資料取回與排序的總體效能,但未使用的資料集可能會消耗記憶體。若要解決 這些問題,您必須設定清除快取的頻率。

若要設定自動清除快取的頻率,請編輯以下組態檔案:

#### **隨選快取過期**

組態檔案

…\WEB-INF\adhoc-ehcache.xml

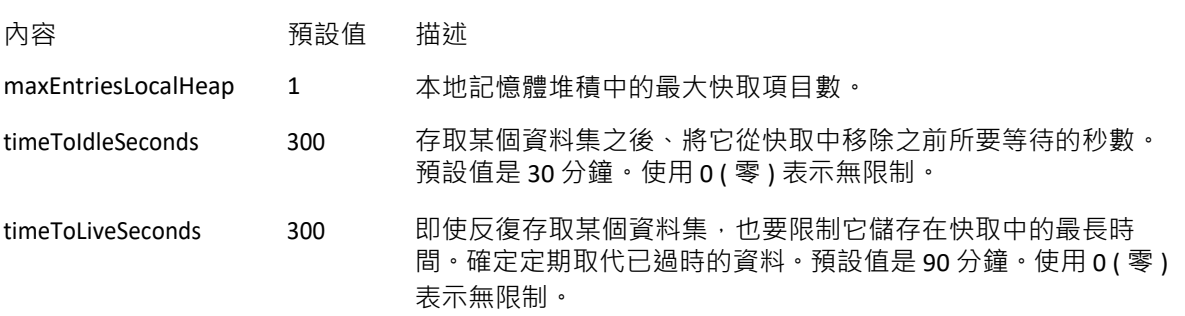

編輯該組態檔案後,請重新啟動 ZENworks Reporting。

## **手動清除快取**

管理員可以檢視查詢,但不能檢視快取中資料集的內容。隨選快取頁面還會顯示關於每個查 詢的效能資料。在試圖解決效能問題時,這些資訊十分有用。

以下是查詢的值:

- ◆ 查詢(毫秒)— 在收到第一列之前 · 將查詢傳送至資料來源 ( 資料庫 ) 所用的時間 · 以毫秒 為單位。
- ◆ 擷取 ( 毫秒 ) 在收到最後一列之前, 從資料來源 ( 資料庫 ) 收到第一列起所用的時間, 以 毫秒為單位。
- ◆ 已用記憶體 (MB) 儲存在快取項目中的所產生資料集大小, 以 MB 為單位。 隨選快取頁面還允許管理員視需要手動移除資料集,以擷取最新的資料。

若要手動檢視和清除隨選快取,請執行以下步驟:

- **1** 按⼀下**管理** > **伺服器設定** > **隨選快取**。 「隨選快取」頁面會顯示快取中的所有資料集 ( 已依期限排序 )。
- **2** 在**查詢與來源**欄中,按⼀下要檢視其詳細資料的查詢。 「詳細資料」頁面中會顯示所選查詢的其他資訊‧例如,快取資料集中的列數。
- **3** 按⼀下**清除**可從快取中移除某個資料集。
- **4** 按⼀下 「隨選快取」頁面頂部的**全部清除**可移除所有資料集。

# <span id="page-62-0"></span>**4.4.4 管理輸入設定**

使用輸入設定可以簡化輸入程序。輸入程序在執行中的伺服器上進行﹐所有輸入的資源會立 即可見。此外,無需重新啟動伺服器,所輸入目錄中的任何組態或安全性設定就會立即生 效。

只能透過指令提示完成輸入。

# **從指令行輸入**

用法:cd /opt/novell/zenworks-reporting/js/buildomatic/

./js-import.sh [OPTIONS]

**附註:**在使用輸入指令行公用程式之前,建議您停止伺服器,以免快取、組態和安全性出現 問題。

從檔案系統中讀取儲存庫目錄,並在 ZENworks Reporting 儲存庫中建立指定的資源。必須事 先透過輸出介面或 js-export 指令來建立採用 ZIP 歸檔或資料夾結構的儲存庫目錄。

**表格** *4-2 js-import* 指令中的選項

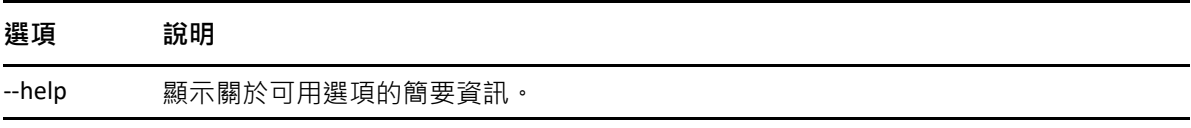

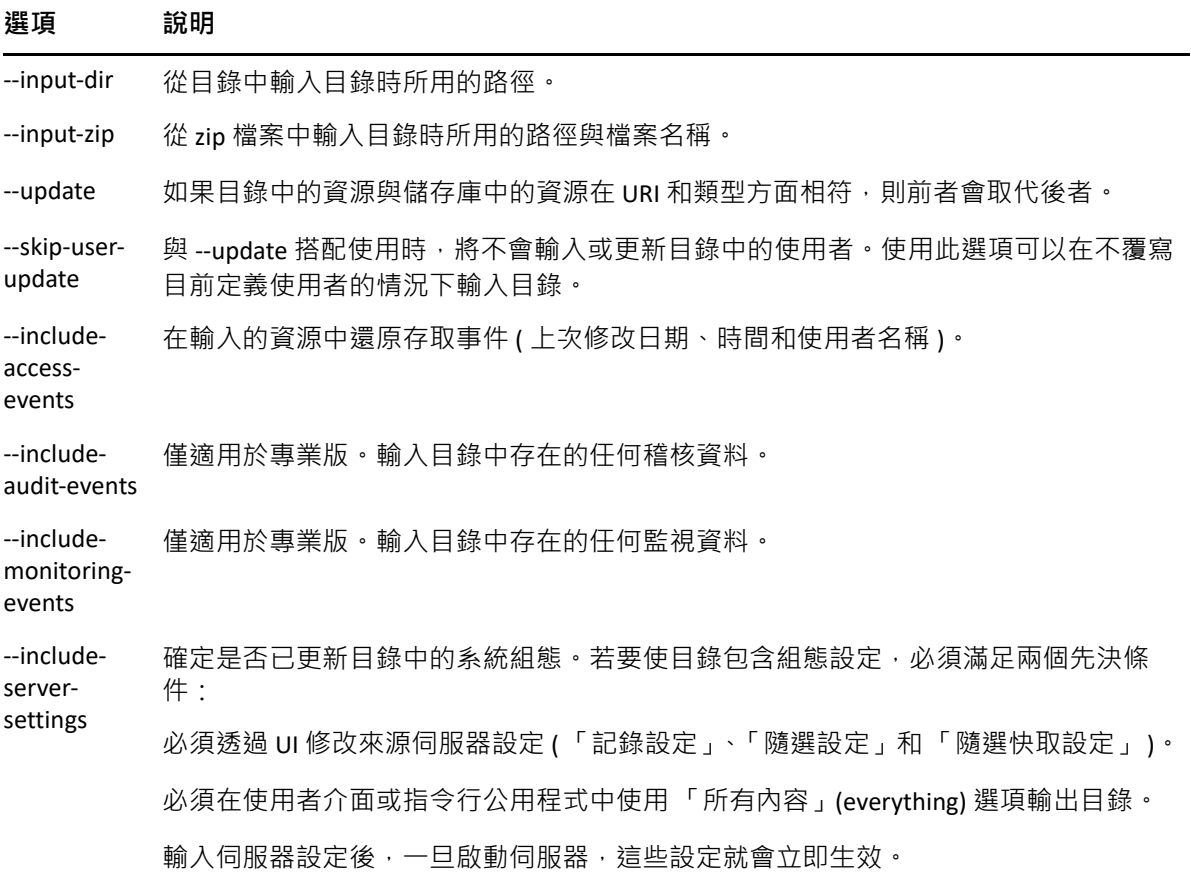

範例︰

輸入 myExport.zip 目錄歸檔:

cd /opt/novell/zenworks-reporting/js/buildomatic/

./js-import.sh --input-zip myExport.zip

- ◆ 輸入 myDir 目錄資料夾,並取代現有資源 ( 如果其 URI 和類型與目錄中的相應設定相符 ): cd /opt/novell/zenworks-reporting/js/buildomatic/ ./js-import.sh --input-dir myDir --update
- ◆ 輸入 myExport.zip 目錄歸檔, 但忽略目錄中的任何使用者: cd /opt/novell/zenworks-reporting/js/buildomatic/ ./js-import.sh --input-zip myExport.zip --update --skip-user-update
- ◆ 輸入包含存取事件的 myDir 目錄資料夾: cd /opt/novell/zenworks-reporting/js/buildomatic/ ./js-import.sh --input-dir myDir --include-access-events

# <span id="page-64-0"></span>**4.4.5 管理輸出設定**

使用輸出設定可以輸出使用者和角色,輸出 ( 或者免於輸出 ) 儲存庫內容, 以及使用系統管 理員的伺服器設定頁面。

- **1** 按⼀下**管理 > 伺服器設定** > **輸出**。
- **2** 指定要輸出的目錄 **zip** 檔案名稱。

Web UI 僅支援 zip 歸檔格式

- **3** 使用以下核取方塊來選擇所輸出目錄檔案的內容:
	- ◆ 選取輸出所有內容可以輸出整個儲存庫,包括許可權與報告工作,以及所有組織、 使用者和角色。

如果希望包括資源修改時間,請選取包括存取事件**。** 

- 清除**輸出所有內容**核取方塊,然後只選取要輸出的使用者和角色。 如果您只想選取角色和使用者,請選取**包括具有所選角色的使用者**。
- ◆ 在任何一種情況下,都可以分別選取包括稽核事件與包括監視事件。
- **4** 按⼀下 「**輸出**」。

根據目錄大小和您選取的選項,伺服器將會產生目錄 zip 檔案,並且瀏覽器會提示您儲 存檔案。

### **從指令行輸出**

用法: cd /opt/novell/zenworks-reporting/js/buildomatic/

./js-export.sh [OPTIONS]

**附註:**在執行輸出公用程式之前,建議您停止伺服器例項。

指定要輸出到檔案系統中的儲存庫資源,例如報告、影像、資料夾和已排程工作。也可以輸 出已排程工作、使用者、角色以及現有稽核資料的內部定義。輸出操作的輸出結果稱為儲存 庫目錄;它是⼀個歸檔,或者以資料夾結構組織的檔案集。

**表格** *4-3 js-export* 指令中的選項

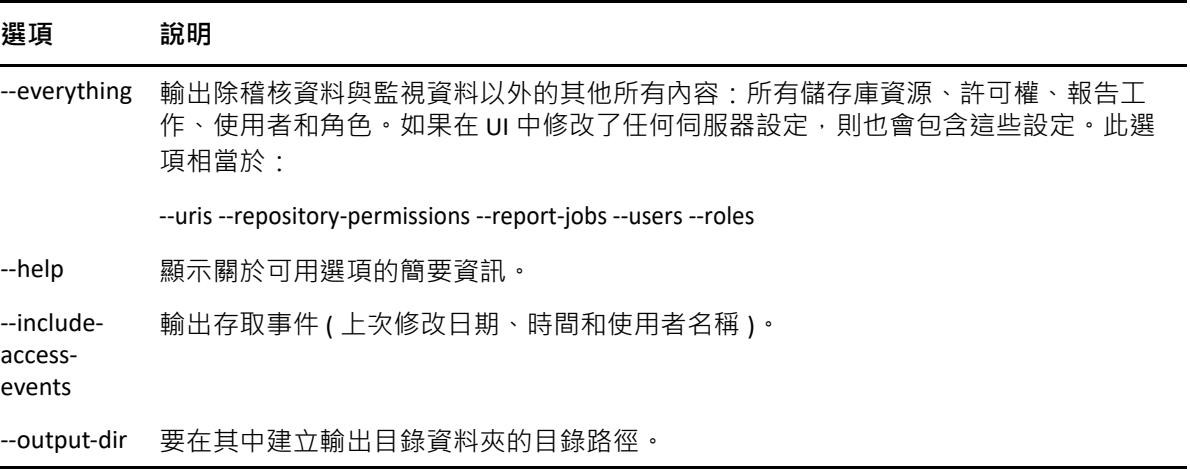

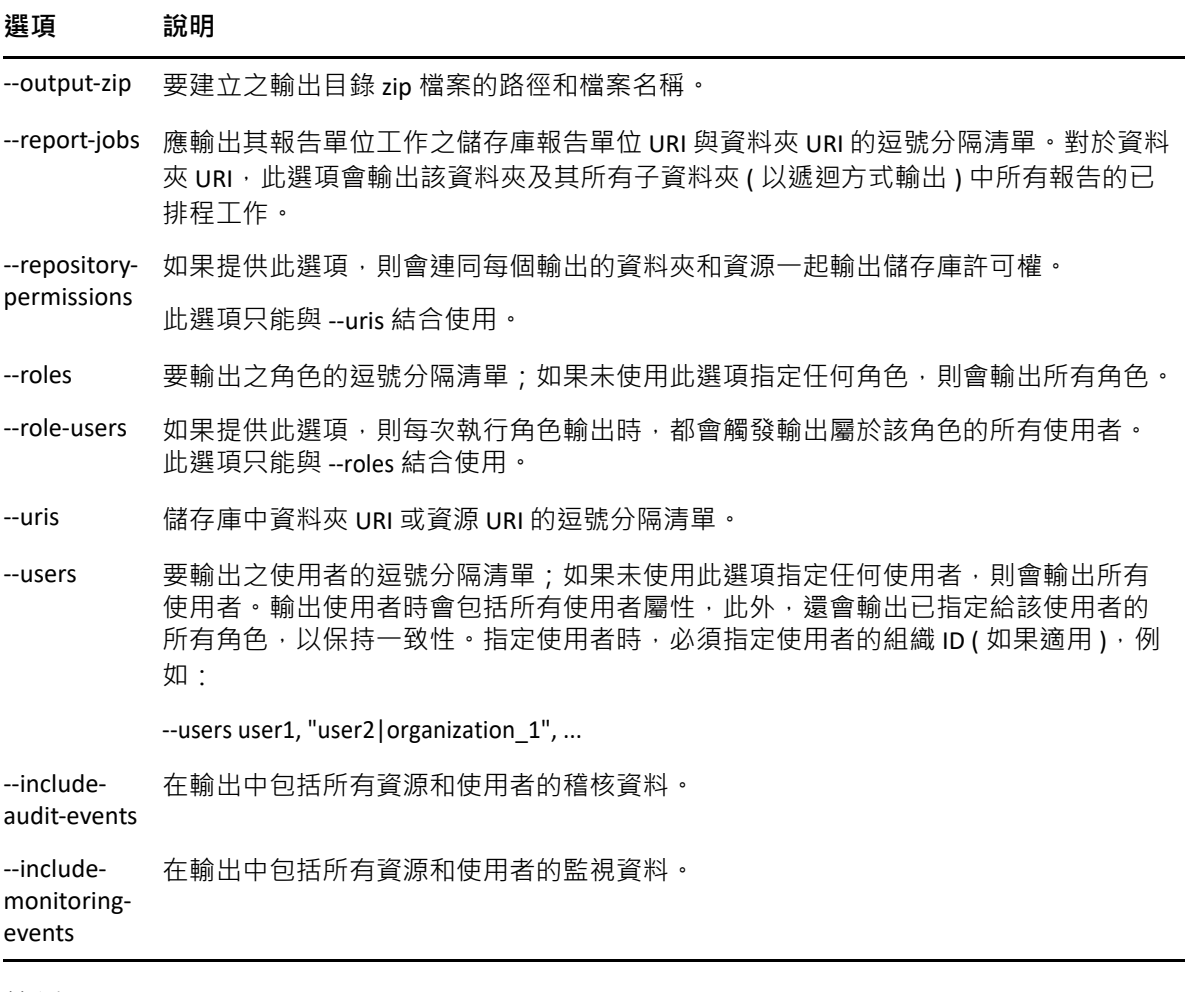

範例︰

輸出儲存庫中的所有內容:

cd /opt/novell/zenworks-reporting/js/buildomatic/

./js-export.sh --everything --output-dir myExport

將 /reports/samples/AllAccounts 報告單位輸出至目錄資料夾:

cd /opt/novell/zenworks-reporting/js/buildomatic/

./js-export.sh --uris /organizations/organization\_1/reports/samples/AllAccounts --output-dir myExport

◆ 輸出 /images 和 /fonts 資料夾:

cd /opt/novell/zenworks-reporting/js/buildomatic/

./js-export.sh --uris /organizations/organization\_1/images,/organizations/organization\_1/reports - output-dir myExport

◆ 將所有資源 ( 使用者 、角色和工作排程除外 ) 及其許可權輸出至 zip 目錄:

cd opt/novell/zenworks-reporting/js/buildomatic/

./js-export.sh --uris / --repository-permissions --output-zip myExport.zip

輸出所有資源和報告工作:

cd /opt/novell/zenworks-reporting/js/buildomatic/

- ./js-export.sh --uris / --report-jobs / --output-dir myExport
- 輸出 /reports/samples/AllAccounts 報告單位的報告工作:

cd opt/novell/zenworks-reporting/js/buildomatic/

./js-export.sh --report-jobs /organizations/organization\_1/reports/samples/AllAccounts --output-dir myExport

輸出所有角色和使用者:

cd /opt/novell/zenworks-reporting/js/buildomatic/

./js-export.sh --roles --users --output-dir myExport

◆ 輸出 ROLE\_USER 和 ROLE\_ADMINISTRATOR 角色以及屬於任一角色的所有使用者:

cd /opt/novell/zenworks-reporting/js/buildomatic/

./js-export.sh --roles ROLE\_USER, ROLE\_ADMINISTRATOR --role-users --output-dir myExport

<span id="page-68-0"></span>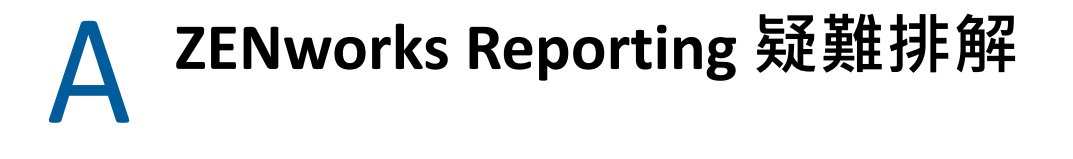

以下幾節針對您在使用 ZENworks Reporting 時可能遇到的問題提供了相應解決方案:

- <span id="page-68-1"></span> [「可能需要花費幾分鐘時間才能建立包含 「範例資料」或 「完整資料」功能的隨選檢視](#page-68-2) [窗」](#page-68-2) (第69頁)
- 「ZENworks [中已排程的報告顯示錯誤訊息」](#page-68-3) ( 第 69 頁 )
- ◆ 「如果以 RTF 檔案格式輸出報告, 該報告不一定能如預期般運作」 ( 第 70 頁 )
- 「升級 ZENworks [時不會產生報告」](#page-69-1) ( 第 70 頁 )

# <span id="page-68-2"></span>**可能需要花費幾分鐘時間才能建立包含 「範例資料」或 「完整資料」 功能的隨選檢視窗**

- 來源︰ ZENworks Reporting。
- 說明: 如果您在建立隨選檢視窗時使用了**範例資料**或**完整資料**功能,則每向檢視 窗中新增一個欄位 ( 欄、群組和過濾器 ), 都會執行一次資料庫查詢, 且 該過程可能會耗時數分鐘。
- 動作: 使用無資料功能來建立隨選檢視窗, 以提高效能·設計隨選檢視窗後, 便 可依預期使用**範例資料**或**完整資料**功能來檢視結果。

# <span id="page-68-3"></span>**ZENworks 中已排程的報告顯示錯誤訊息**

- 來源︰ ZENworks Reporting。
- 說明: 當訊息⻑度超過 1000 字元時無法傳送電子郵件。
- 動作: 依如下所示, 在 security.properties 檔案中增大 mailNotification.messageText 的 預設長度:
	- **1** 移至以下路徑:
		- **若為 Windows:**%ZRS\_HOME%\js\apache-tomcat\webapps\jasperserverpro\WEB-INF\classes\esapi
		- **若為 Linux:**/opt/novell/zenworks-reporting/js/apache-tomcat/webapps/ jasperserver-pro/WEB-INF/classes/espai
	- **2** 備份 security.properties 檔案。
	- **3** 開啟 security.properties 檔案。

**4** 搜尋

mailNotification.messageText=AlphaDot,AlphaNumPunctuation,1000,true,mailNo tification.messageText-ViewRepository Schedule OutputSettings context 並將 其取代為所需的值。變更預設文字值 ( 例如,從 1000 變更為 5000) 之 後,請在下⼀次搜尋時指定變更後的值,然後執行搜尋。

**5** 重新啟動 ZENworks Reporting 服務。

# <span id="page-69-0"></span>如果以 RTF 檔案格式輸出報告, 該報告不一定能如預期般運作

- 來源︰ ZENworks Reporting
- 說明: 如果以 RTF 檔案格式輸出報告,該報告不一定能如預期般輸出。
- 動作: 使用 PDF 或 Excel 檔案格式輸出報告。

# <span id="page-69-1"></span>**升級 ZENworks 時不會產生報告**

- 來源︰ ZENworks Reporting
- 說明: 升級 ZENworks 後,移轉程序會在背景中執行,如果您在此時執行報告, 與這些特定表相關的報告 ( 例如與狀態相關的報告 ) 將會佔用 100% 的 CPU,導致無法產生報告。
- 動作: 請在完成資料移轉後產生報告。

若要檢查資料移轉狀態,請使用下面的查詢:

**1** select data from zopaquedata where name= 'com.microfocus.contentsync.pending.records.created'

if DATA = "TRUE"

**2** select data from zopaquedatawhere name= 'migrate.old.status.data.execution.status'

if DATA = "S"

如果查詢結果為 DATA = "TRUE" 且 DATA = "S",則表示資料移轉成功。